# Interactive BIOS simulator

## HP Z2 G8 Small Form Factor Workstation PC

Welcome to the interactive BIOS simulator for the HP Z2 G8 Small Form Factor Workstation PC

#### **Here's how to use it…**

[BIOS Utility Menus: \(](#page-1-0)Click the link to navigate to the individual menus) On this page you will find thumbnail images of each of the product's BIOS utility menus. To view a specific menu in greater detail, simply click that thumbnail. Just as in the live BIOS, on each menu, you can select the tab of each of the other utility menus to navigate directly to that menu.

#### Menu options:

While the menu options cannot be toggled, many of them offer item specific information about that option. To view this information, use the cursor to rollover the option and the information will present in a pane on the right of the BIOS screen.

#### **That's it!**

**On every page there is a link that brings you back to either this Welcome page or the BIOS Utility Menus page enabling you to navigate to whatever BIOS option you wish to review.**

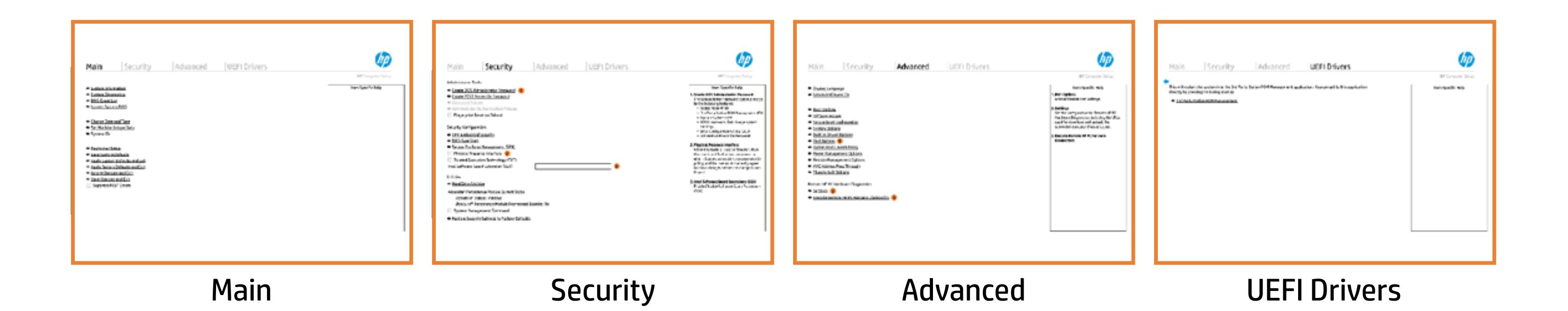

# BIOS Utility Menus

## <span id="page-1-0"></span>Back to Welcome Page

#### Main Security | Advanced | UEFI Drivers

- **→ System Information**
- 
- 
- 
- → <u>System Diagnostics</u><br>→ <u>BIOS Event Log</u><br>→ <u>Update System BIOS</u><br>→ <u>Change Date and Time</u><br>→ <u>System IDs</u><br>→ Replicated Setup ⇒ <u>BIOS Event Log</u><br>
⇒ <u>Update System BIOS</u><br>
⇒ <u>Change Date and Time</u><br>
⇒ <u>System IDs</u><br>
⇒ <u>Replicated Setup</u><br>
⇒ <u>Save Custom Defaults</u>
- 
- 
- 
- **→ Apply Custom Defaults and Exit**
- **→ Apply Factory Defaults and Exit**
- → Ignore Changes and Exit
- Save Changes and Exit
- Suppress POST Errors

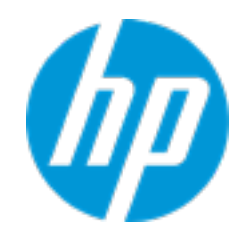

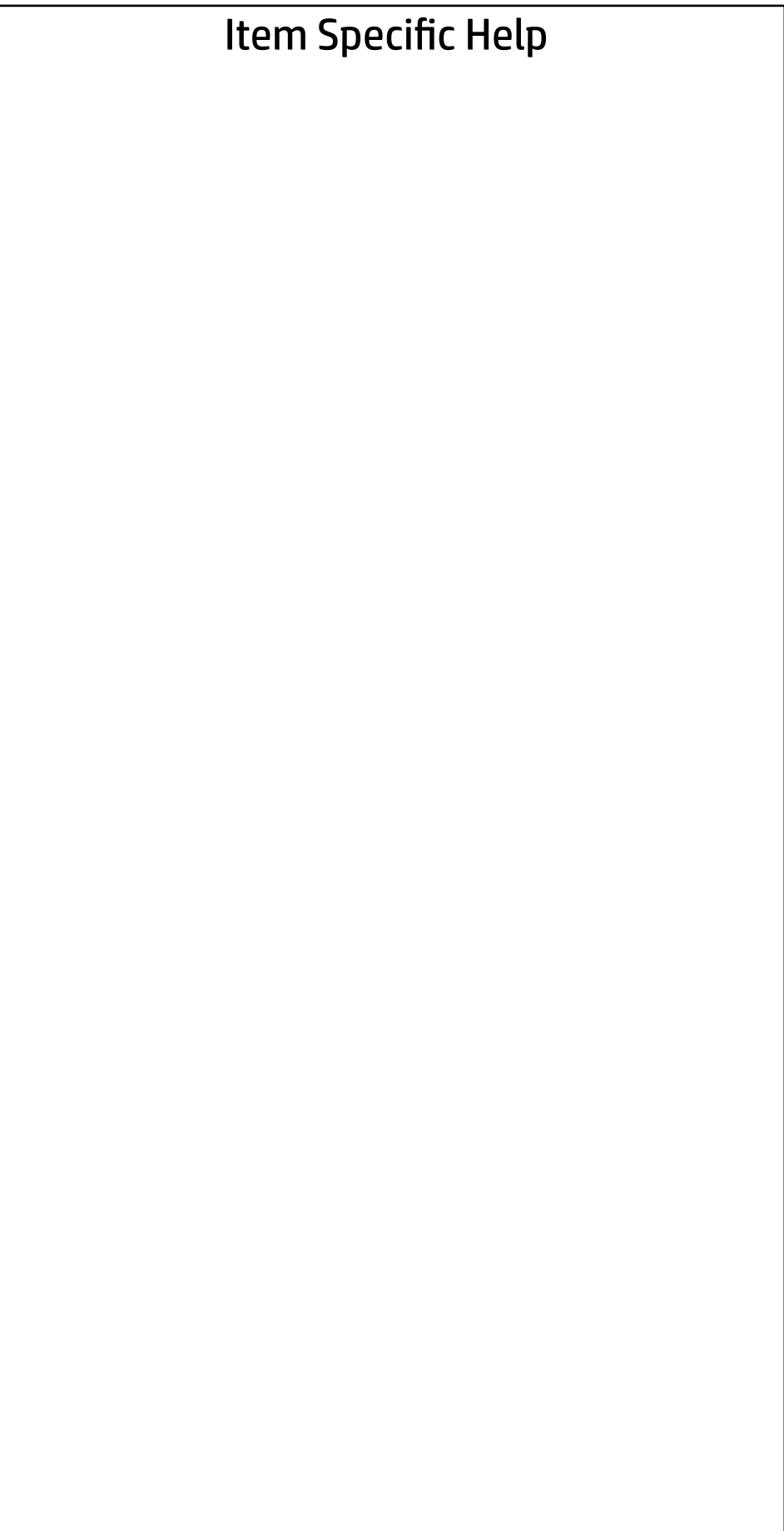

# Main

## | Security | Advanced | UEFI Drivers

#### **HP** Computer Setup

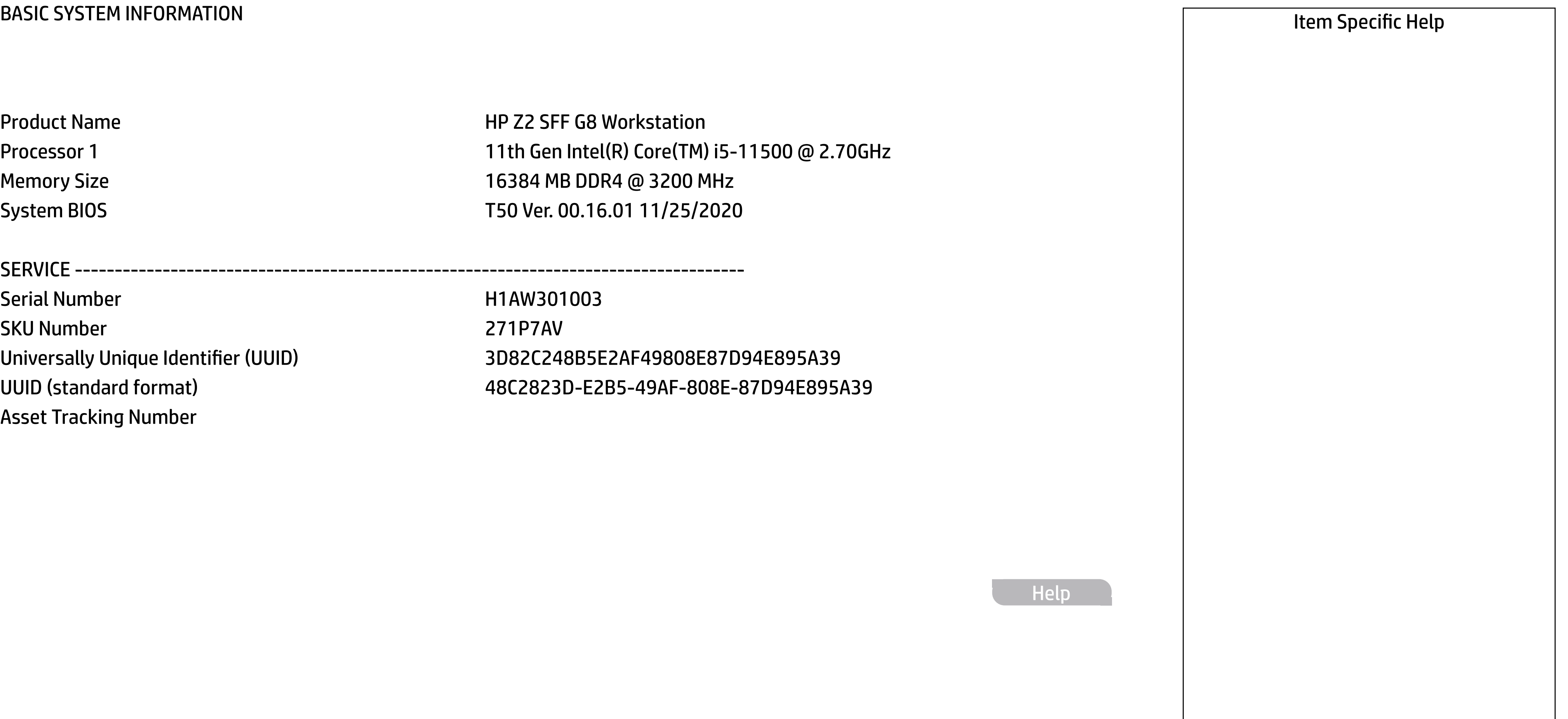

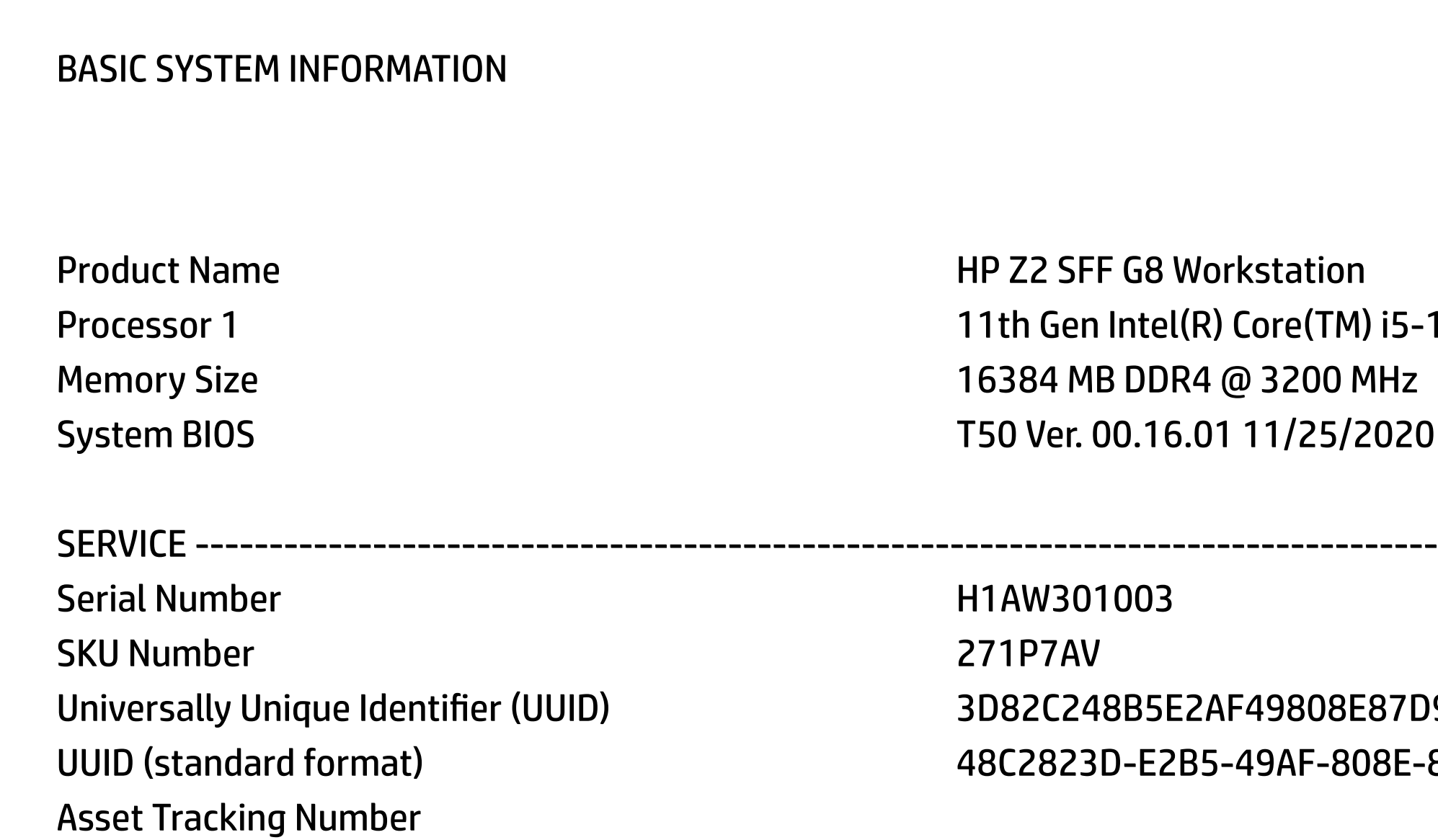

ore(TM) i5-11500 @ 2.70GH 3200 MHz System BIOS 11/25/2020

19808E87D94E895A39 9AF-808E-87D94E895A39

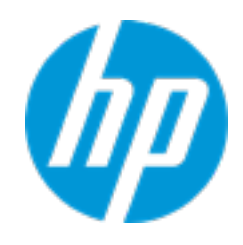

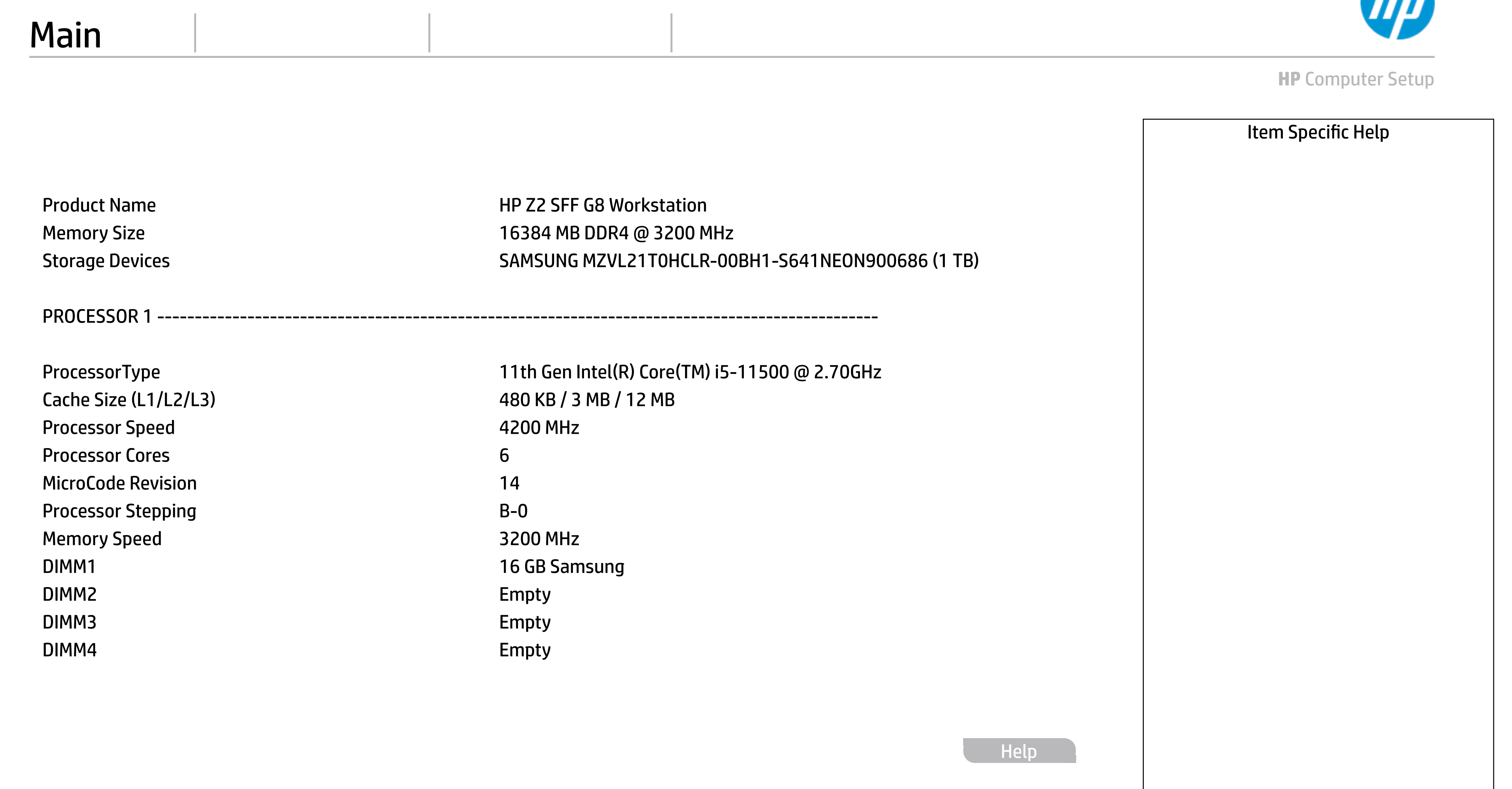

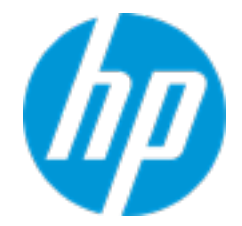

#### **HP** Computer Setup

FIRMWARE ----------------------------------------------------------------------------------------------------

System BIOS T50 Ver. 00.16.01 11/25/2020 ME Firmware Version **15.0.20.1440** ME Firmware Mode **AMT Disabled** Audio Controller **Audio Controller Realtek ALC3205** Video BIOS Version **Intel(R)** GOP Driver [17.0.1042] Reference Code Revision **B.1.24.50** Super I/O Firmware Version 10.1.1 USB Type-C Controller(s) Firmware Version:

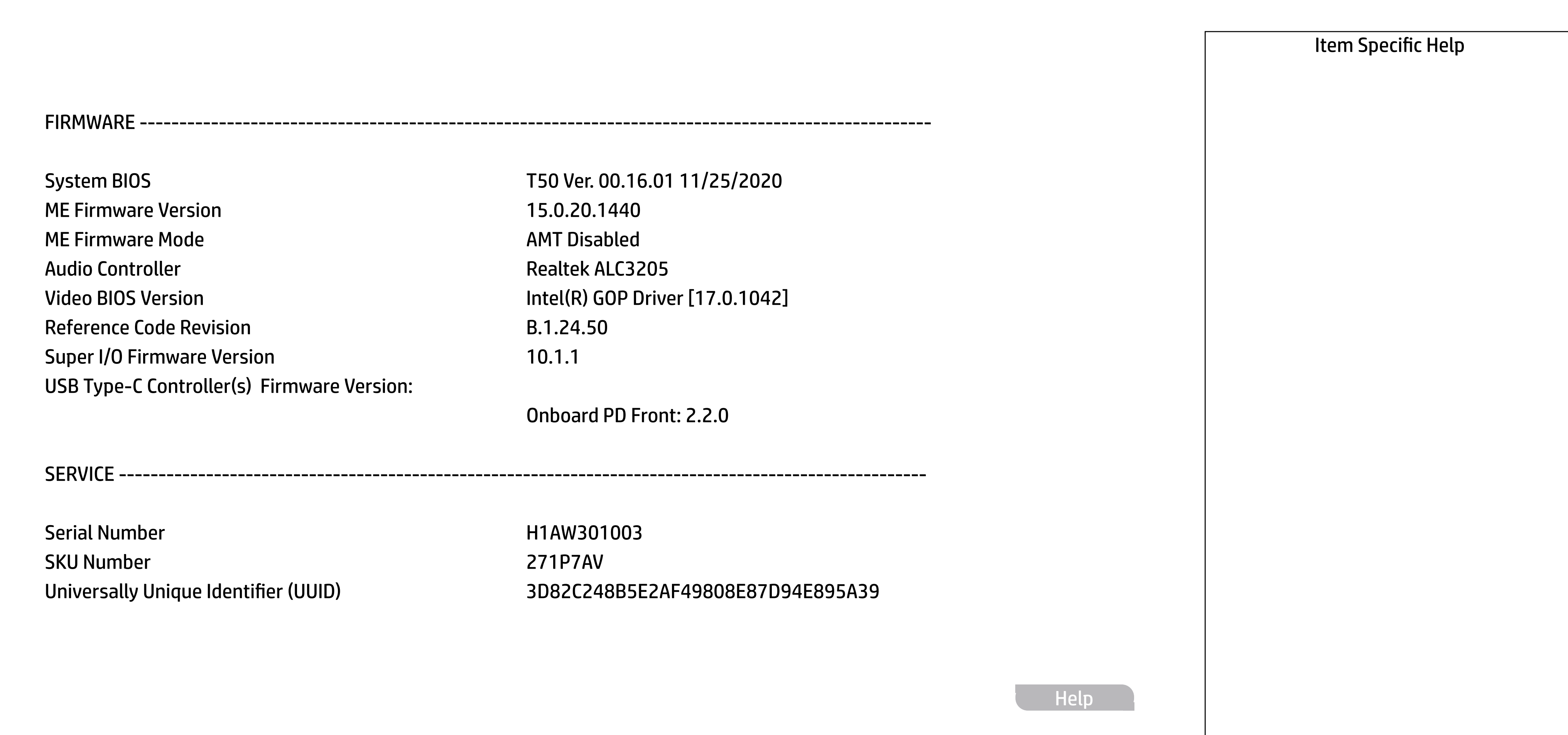

Onboard PD Front: 2.2.0

SERVICE ----------------------------------------------------------------------------------------------------

Serial Number H1AW301003 SKU Number 271P7AV

Universally Unique Identifier (UUID) 3D82C248B5E2AF49808E87D94E895A39

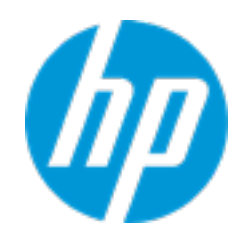

#### **HP** Computer Setup

Feature Byte 3X476J6S6b7N7Q7T7U7W8HaUaXapaqaubhdUdpdqedfJh KhZjhk8n7.fe Build ID 21WWRKAT6ah#SABA#DABA Product Family **103C\_53335X HP Workstation** → Show Basic System Information<br>
Asset Tracking Number<br>
Feature Byte<br>
Poduct Family<br>
Product Family<br>
Product Family<br>
System Board ID<br>
Product Family<br>
System Board ID<br>
System Board CT Number<br>
COMMUNICATION<br>
COMMUNICATION<br>

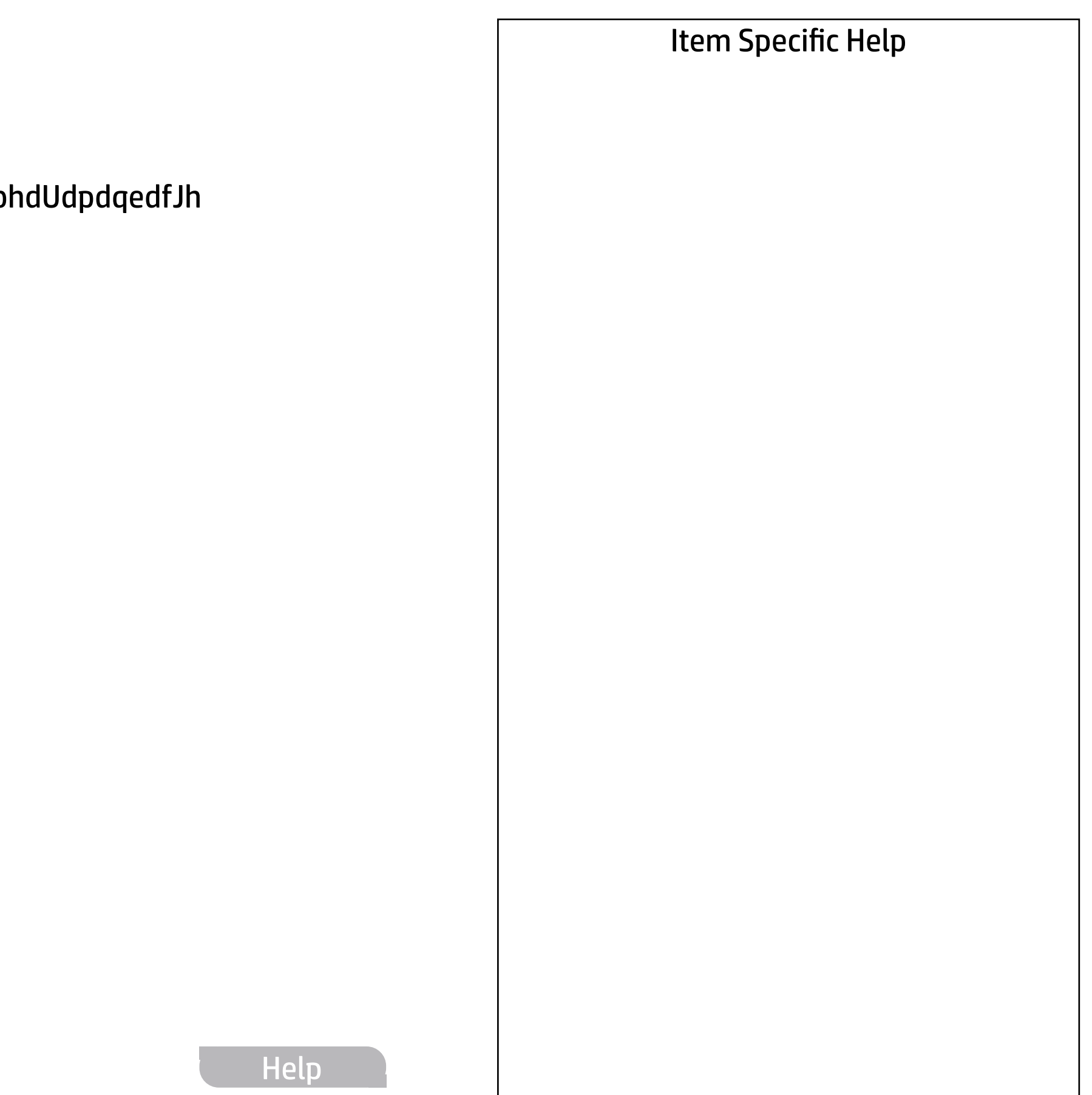

## Main Security | Advanced | UEFI Drivers

Asset Tracking Number

System Board ID 88BF System Board CT Number PKKLLX3CYEI01H

COMMUNICATION-----------------------------------------------------------------------------------

Integrated MAC Address 1 6C-02-E0-78-C4-E7

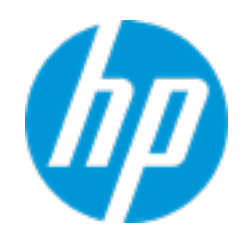

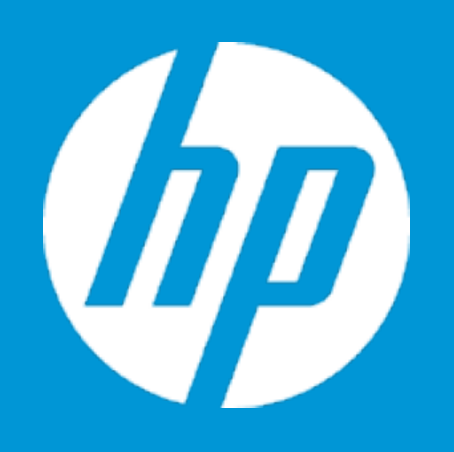

# HP PC Hardware Diagnostics UEFI

Please select a Language.

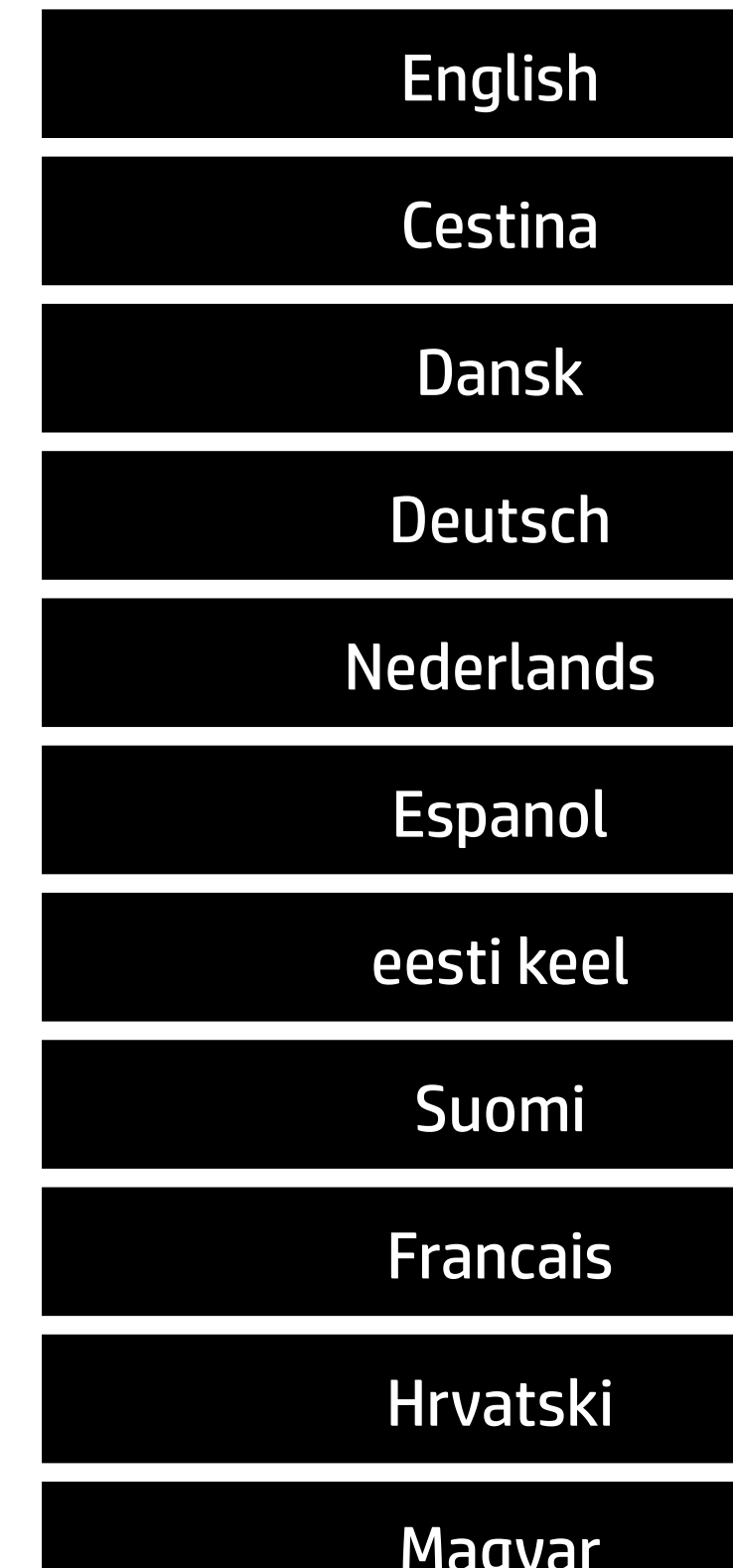

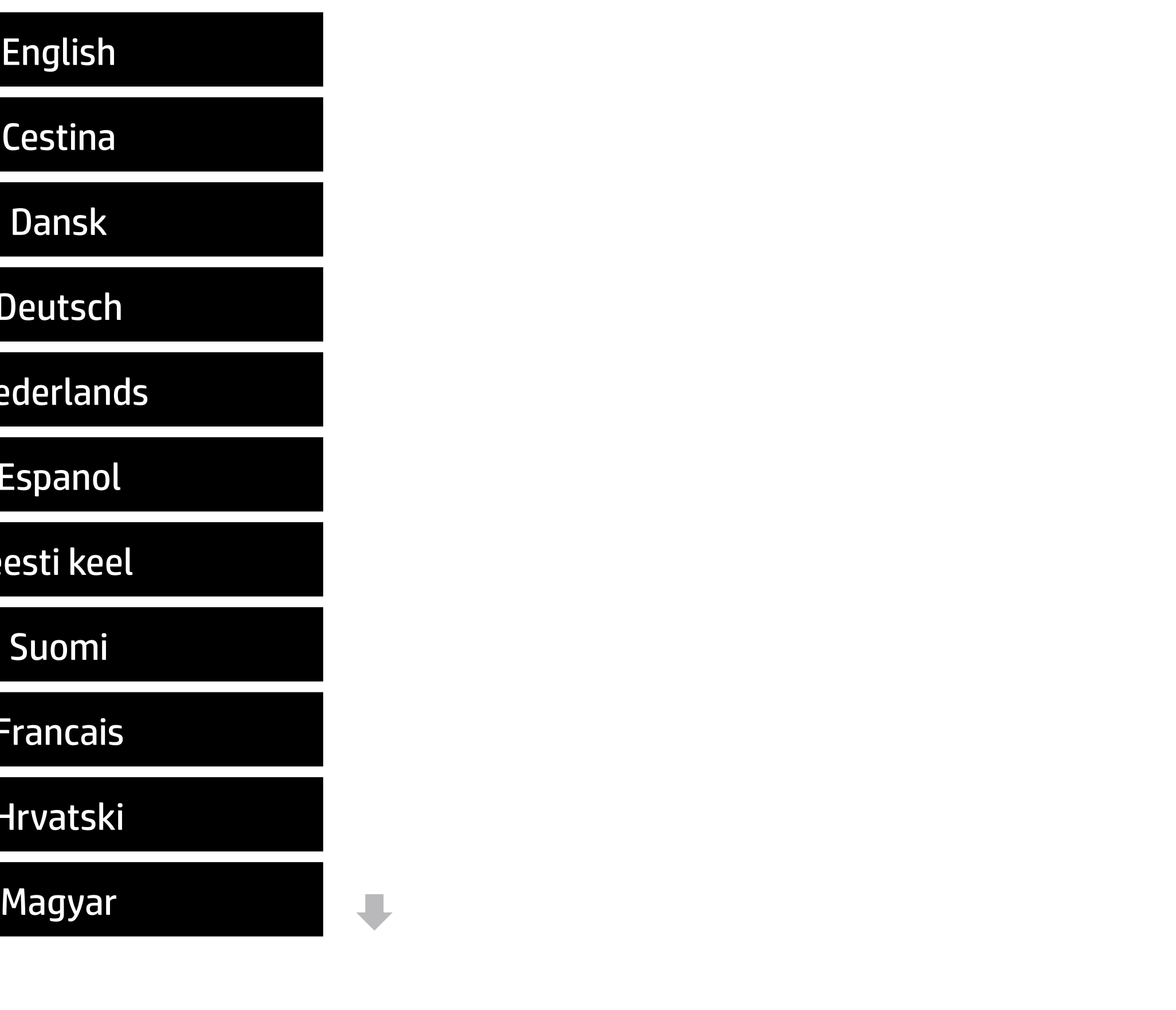

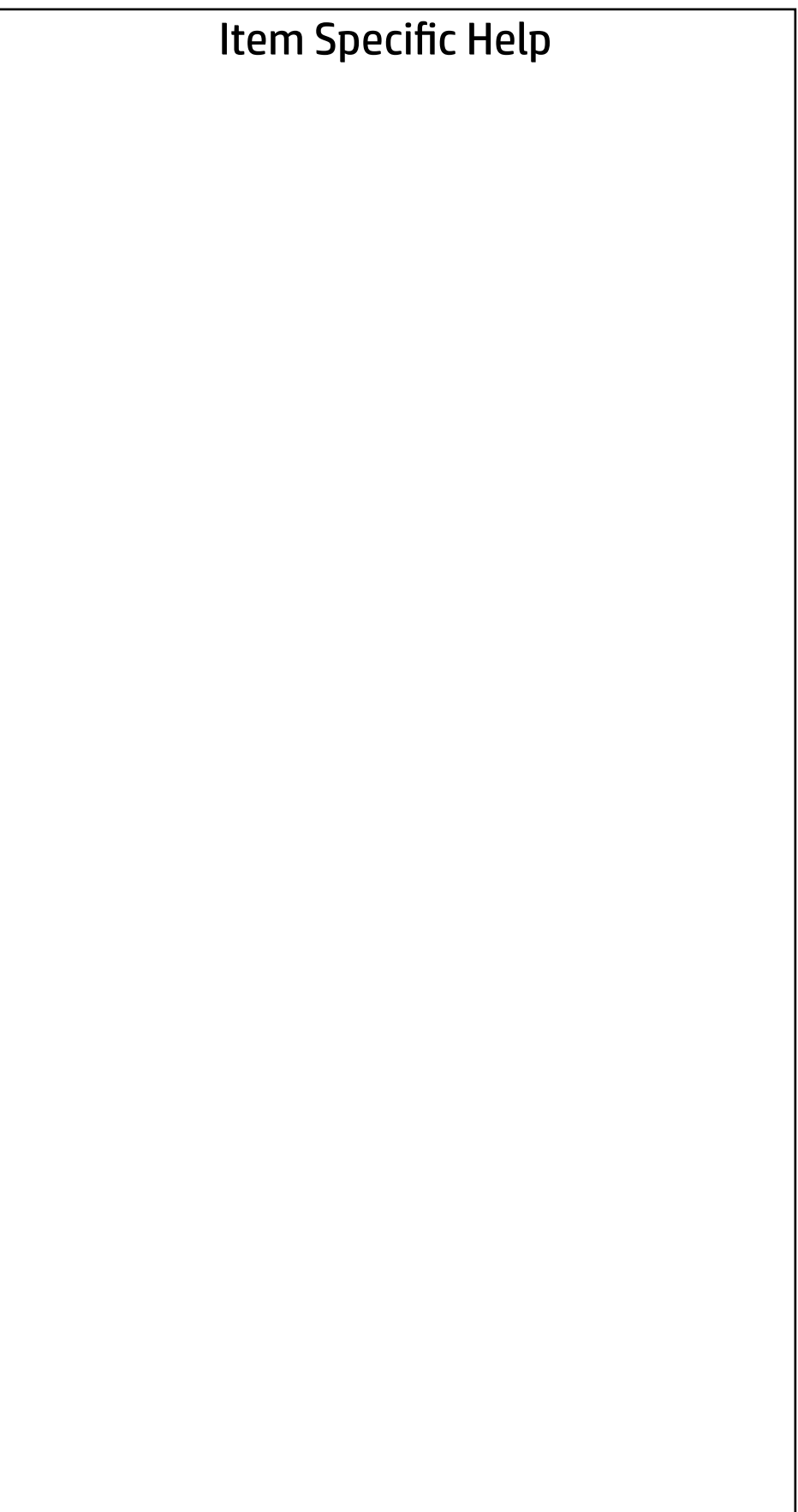

## Main | Security | Advanced | UEFI Drivers

#### BIOS Event Log

- ◆ View BIOS Event Log BIOS Event Log<br>
→ <u>View BIOS Event Log</u><br>
→ <u>Export to USB Key</u>
	-
	- Clear BIOS Event Log on Next Boot

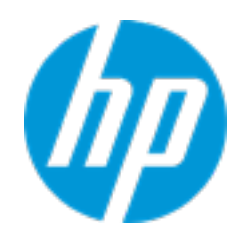

## **HP** Computer Setup

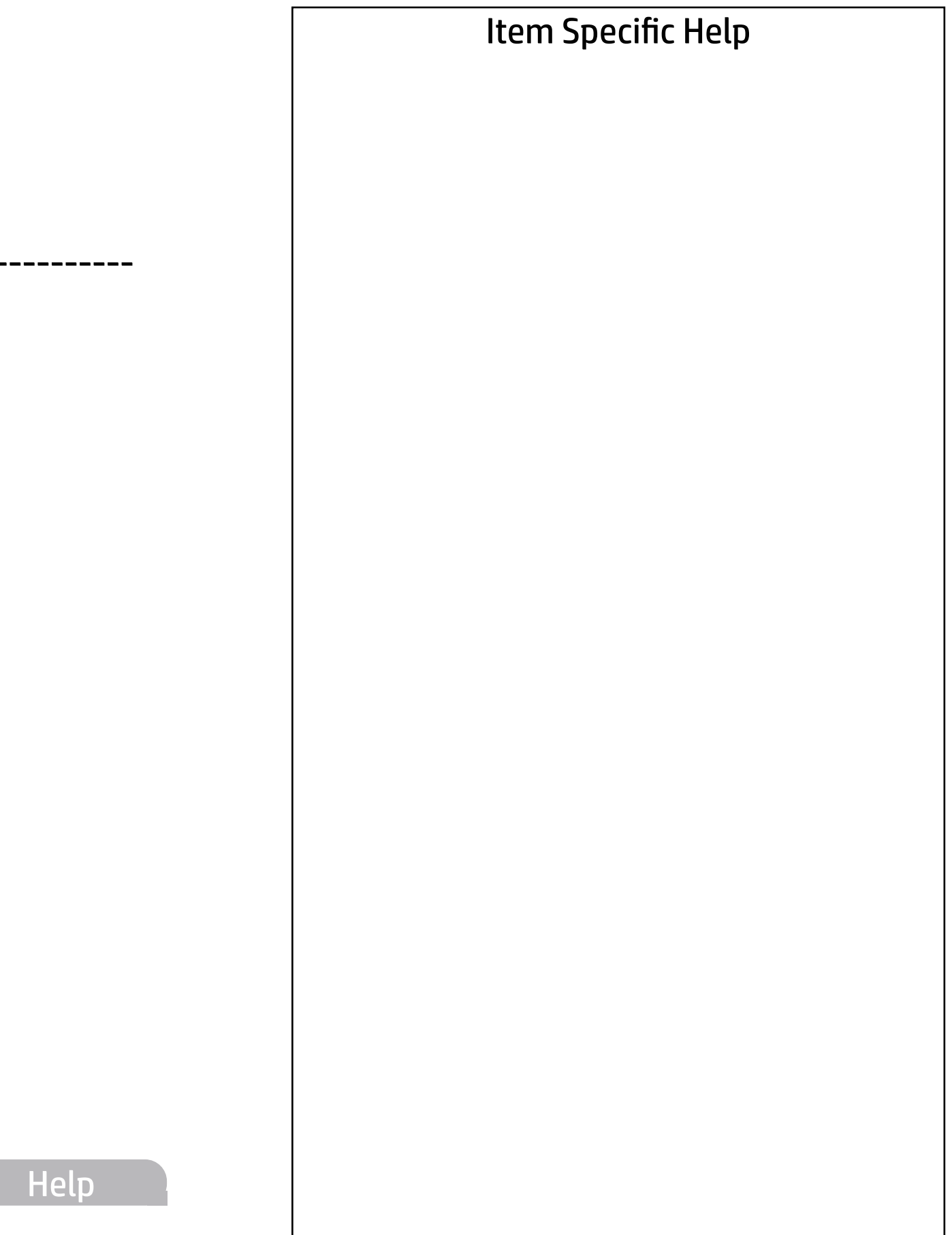

 $\overline{\phantom{a}}$ 

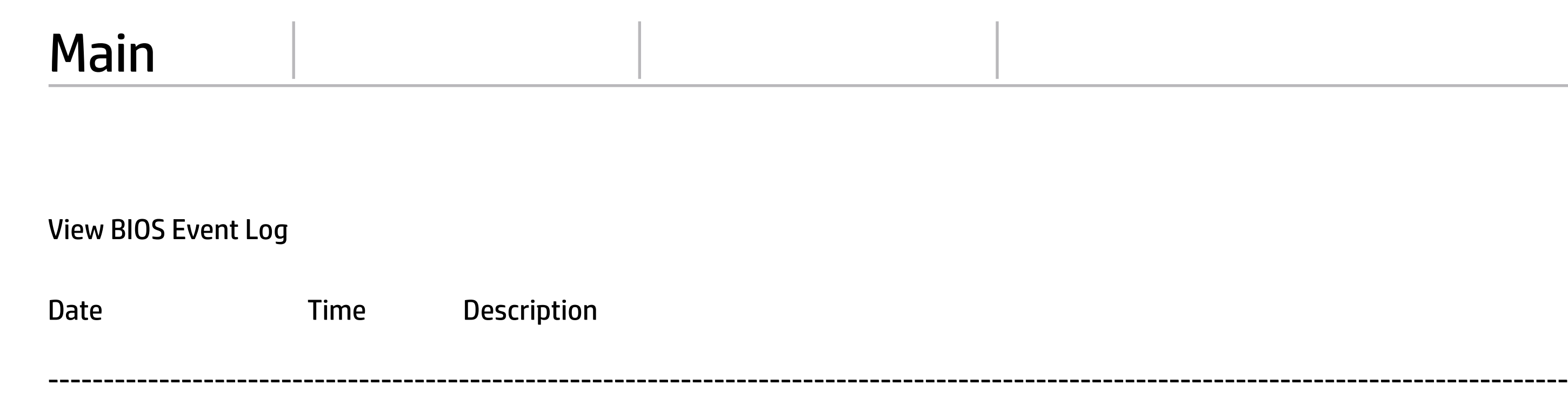

No event have been logged

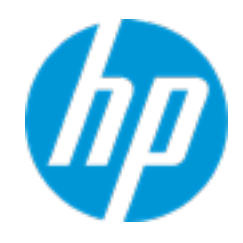

The file cannot be accessed. Please insert a USB storage device and try again.

# Export to USB Key

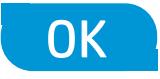

 $\leftarrow$ 

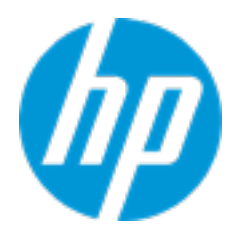

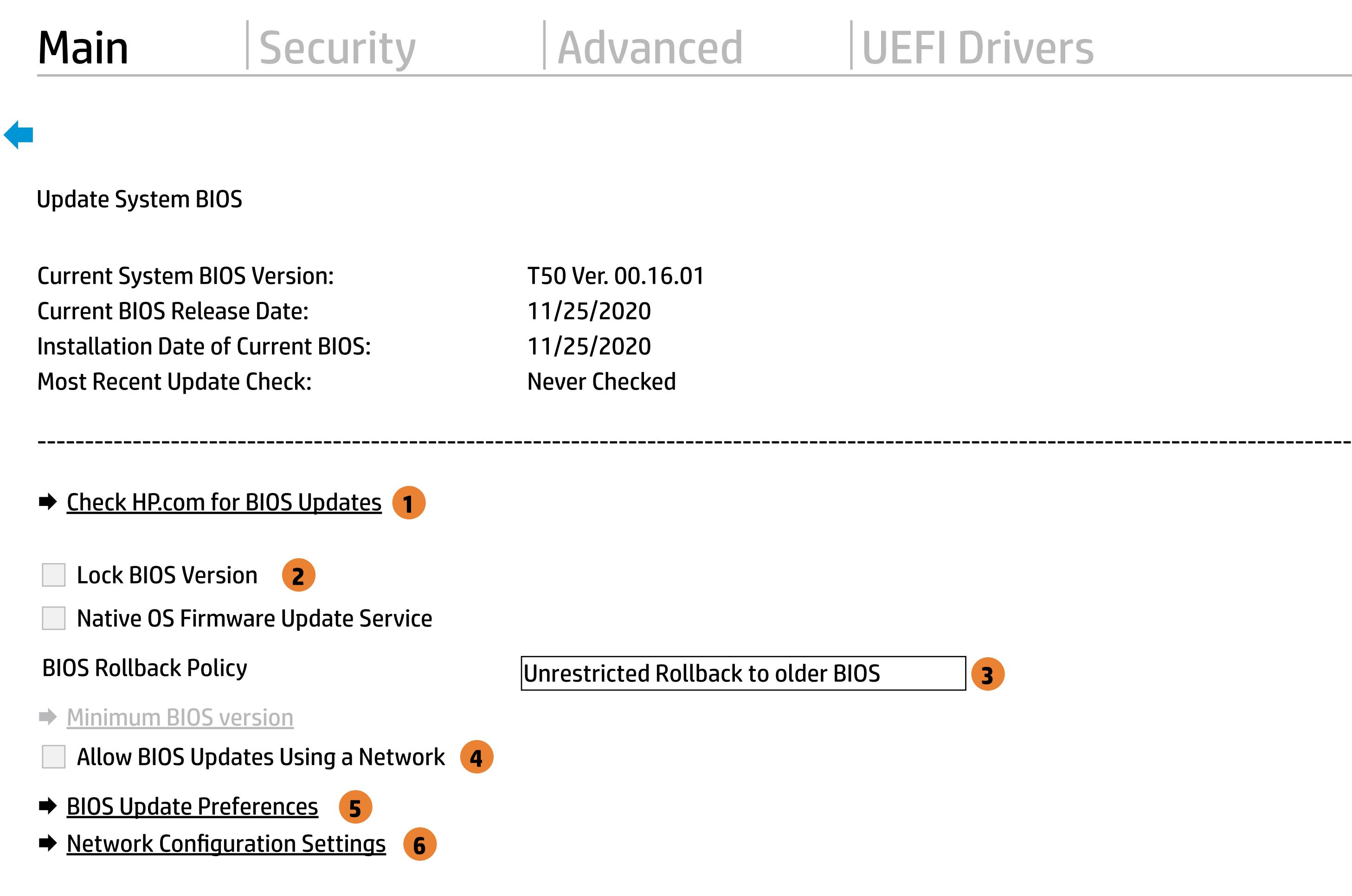

**→ Update System and Supported Device Firmware Using Local Media** 

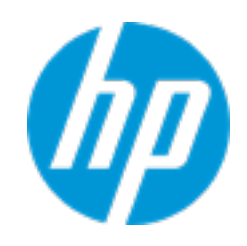

#### Item Specific Help

#### **1. Check HP.com for BIOS Updates**

Checks for the latest BIOS release revision on the network, and lets the user decide whether to download the BIOS image and update System.

#### **2. Lock BIOS Version**

- $\vert$  3. Click on the field to see the options.
- **4. Allow BIOS Updates Using a Network** Enable/Disable automatic BIOS updates through the network in a scheduled basis.

If not selected, then BIOS updates are allowed, if selected then updates to BIOS are not allowed.

#### **5. BIOS Update Preferences**

Sets the configurations to perform BIOS updates through the network.

#### **6. Network Configuration Settings**

Configure network settings to be used for download and upload.

MS Windows Bitlocker Drive Encryption (BDE) may be enabled on your system. HP requires that BDE be suspended temporarily before the BIOS is flashed and that you obtain your BDE recovery password or recovery PIN before suspending BDE. After the BIOS is updated, BDE can be resumed.

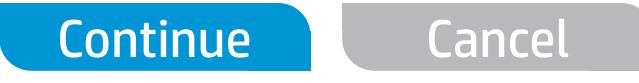

 $\leftarrow$ 

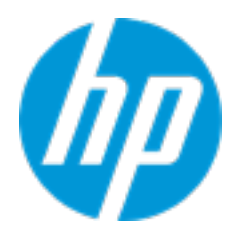

## Network BIOS Update

#### Item Specific Help

#### **1. Check for Update on Next Reboot** Enable/Disable an automatic BIOS check on next reboot.

#### **2. BIOS Source**

Choose one of the available options. Click on the field to see the options.

#### **Automatic BIOS Update Setting**

Choose one of the available options. Click on the field to see the options.

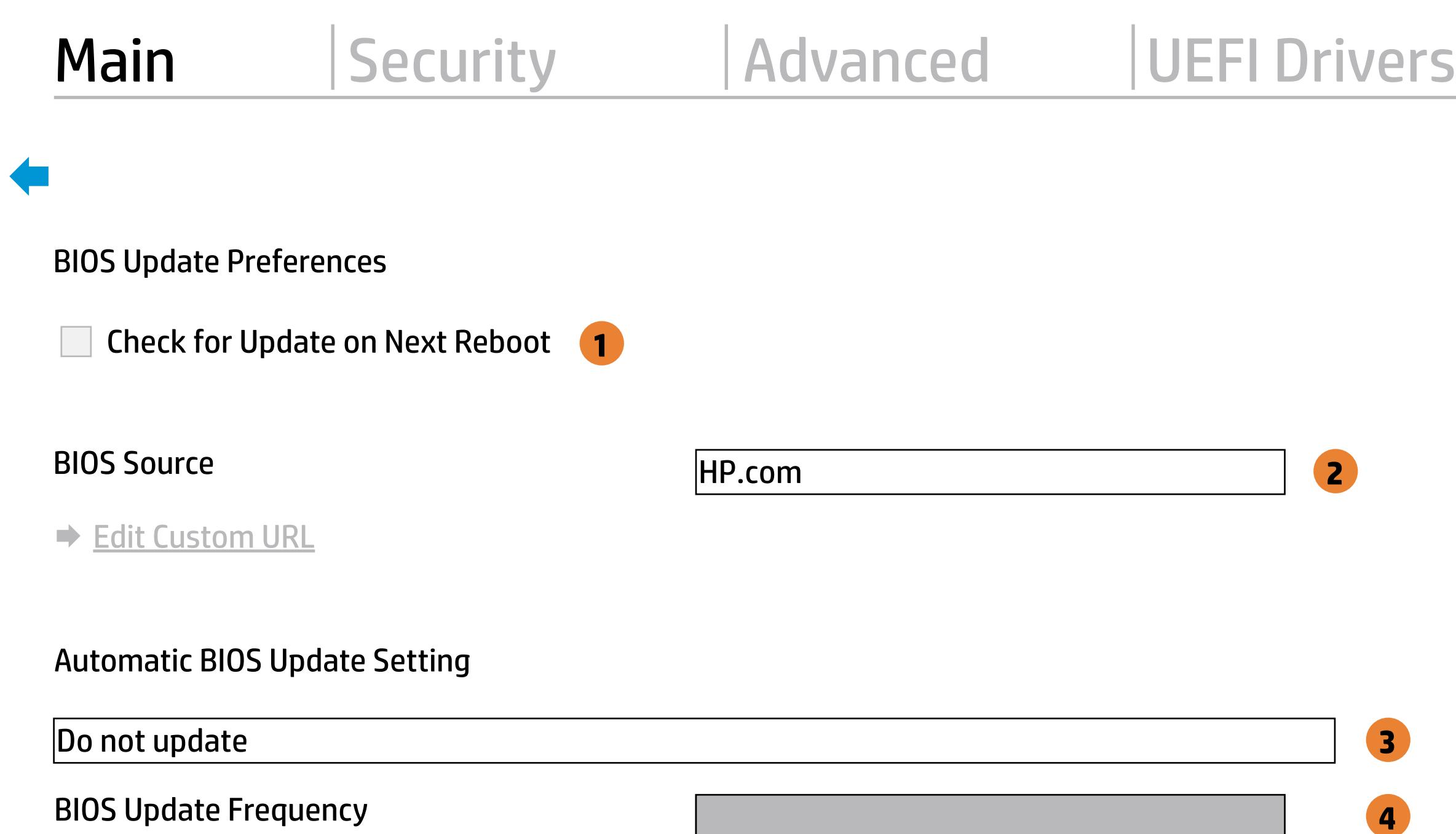

Check for BIOS updates automatically but let me decide whether to install them Download and install normal BIOS updates and install normal BIOS updates automatically important BIOS updates automatically important BIOS upda

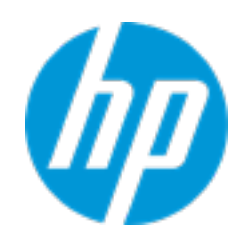

#### **3. BIOS Update Frequency**

Choose one of the available options.

Help

#### Item Specific Help

#### **1. Proxy Server**

Enable/Disable the use of a proxy server.

#### **2. Edit Proxy Server**

Specify the Proxy Server Address and the Port Number through the common-use <server>:<port> notation.

#### **3. Test Network Connection**

Check the network connection using current BIOS update configuration. Click on the field to see the options.

#### **4. IPv4 Configuration**

Setup for static IPv4 address. Click on the field to see the options.

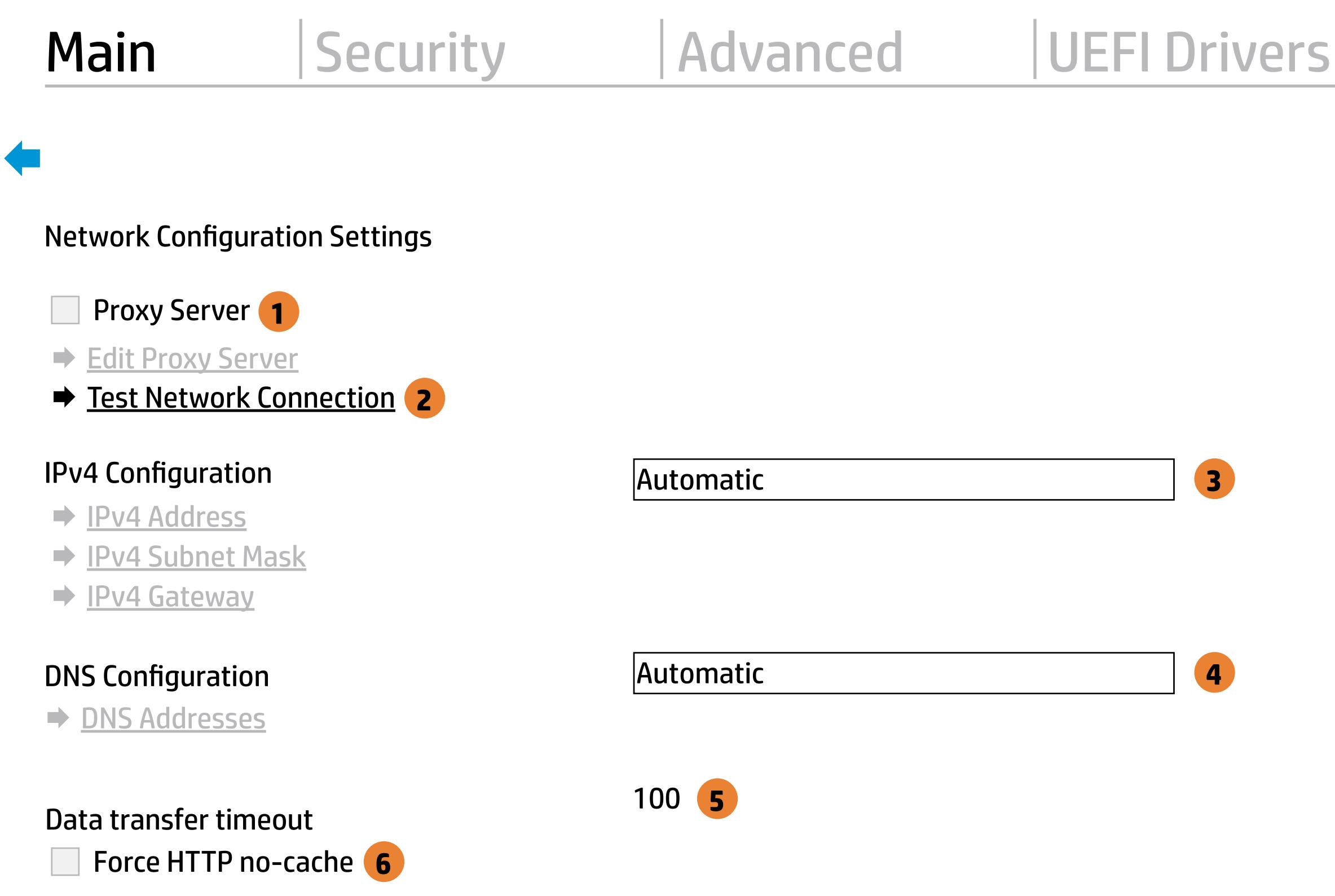

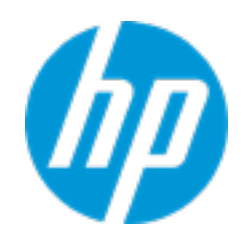

#### **5. DNS Configuration**

Configure a list of DNS addresses.

#### **6. Force HTTP no-cache**

Disable HTTP caching.

Help

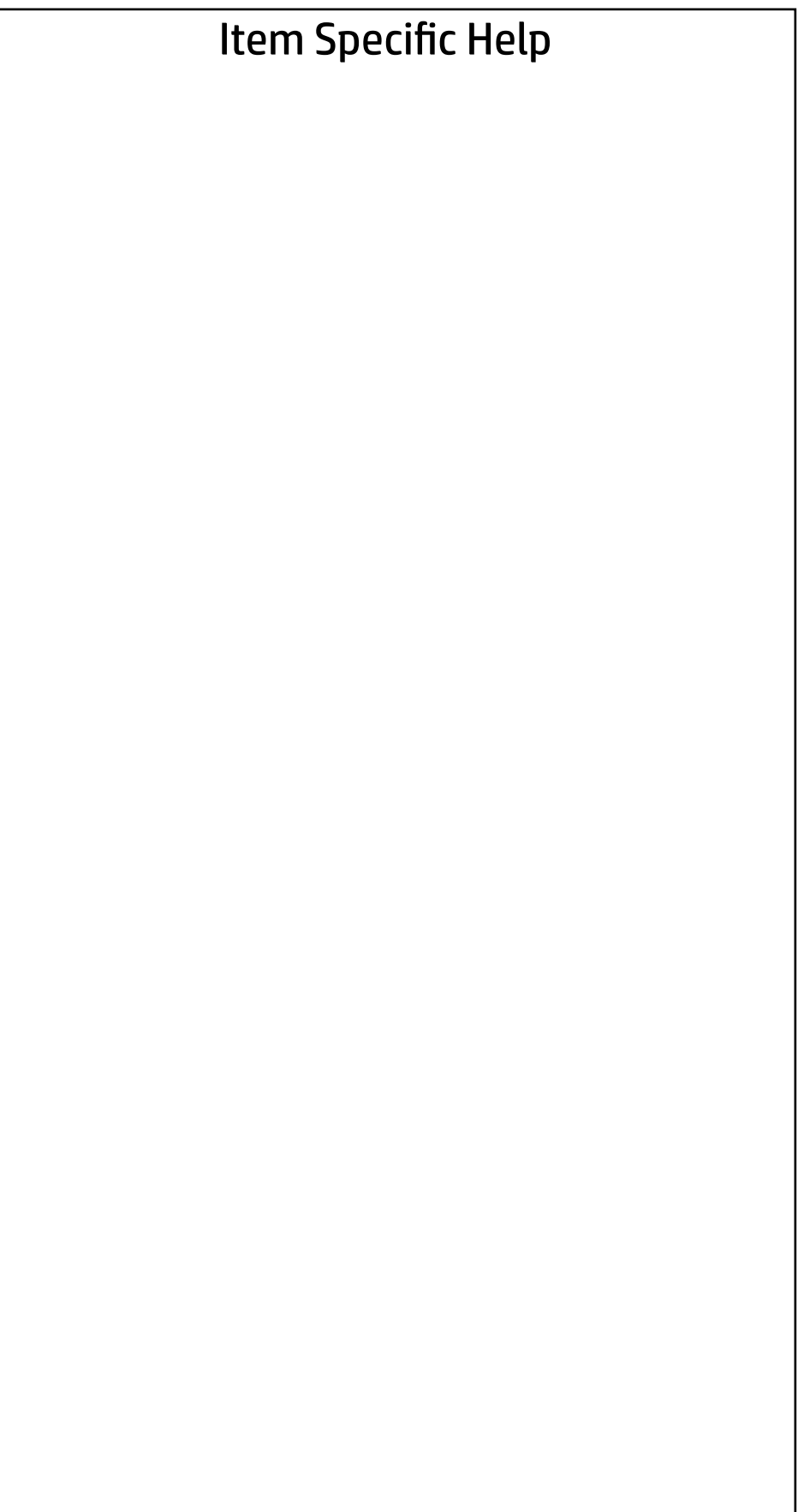

## Main | Security | Advanced | UEFI Drivers

## Change Date And Time

 $\leftarrow$ 

Set Date (MM/DD/YYYY) 09 / 24 / 2019 Set Time (HH:MM): 02 : 56

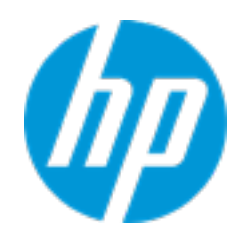

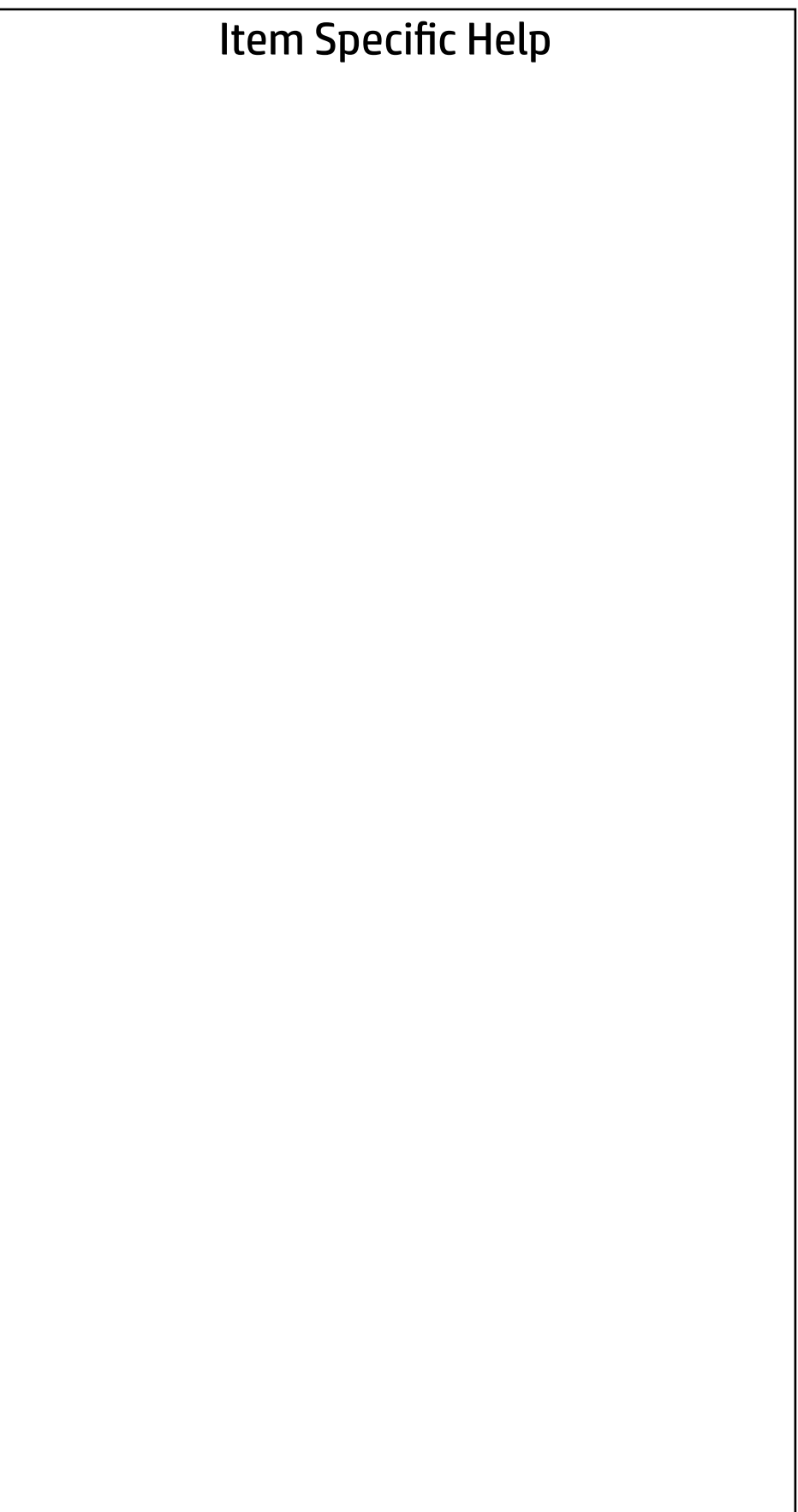

## Main | Security | Advanced | UEFI Drivers

#### System IDs

 $\leftarrow$ 

- **→ Asset Tracking Number**
- ◆ Ownership Tag

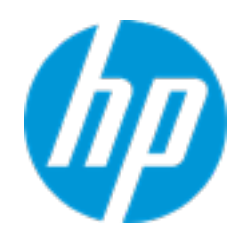

#### Asset Tracking Number

#### Current Setting:

 $\leftarrow$ 

Press the space key followed by the enter key to clear current setting

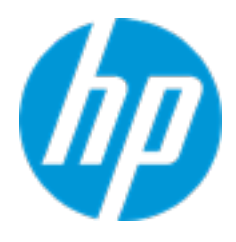

## $\leftarrow$

Ownership Tag

Current Setting:

Press the space key followed by the enter key to clear current setting

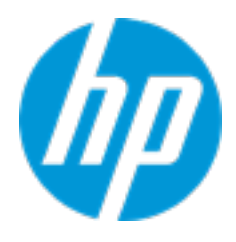

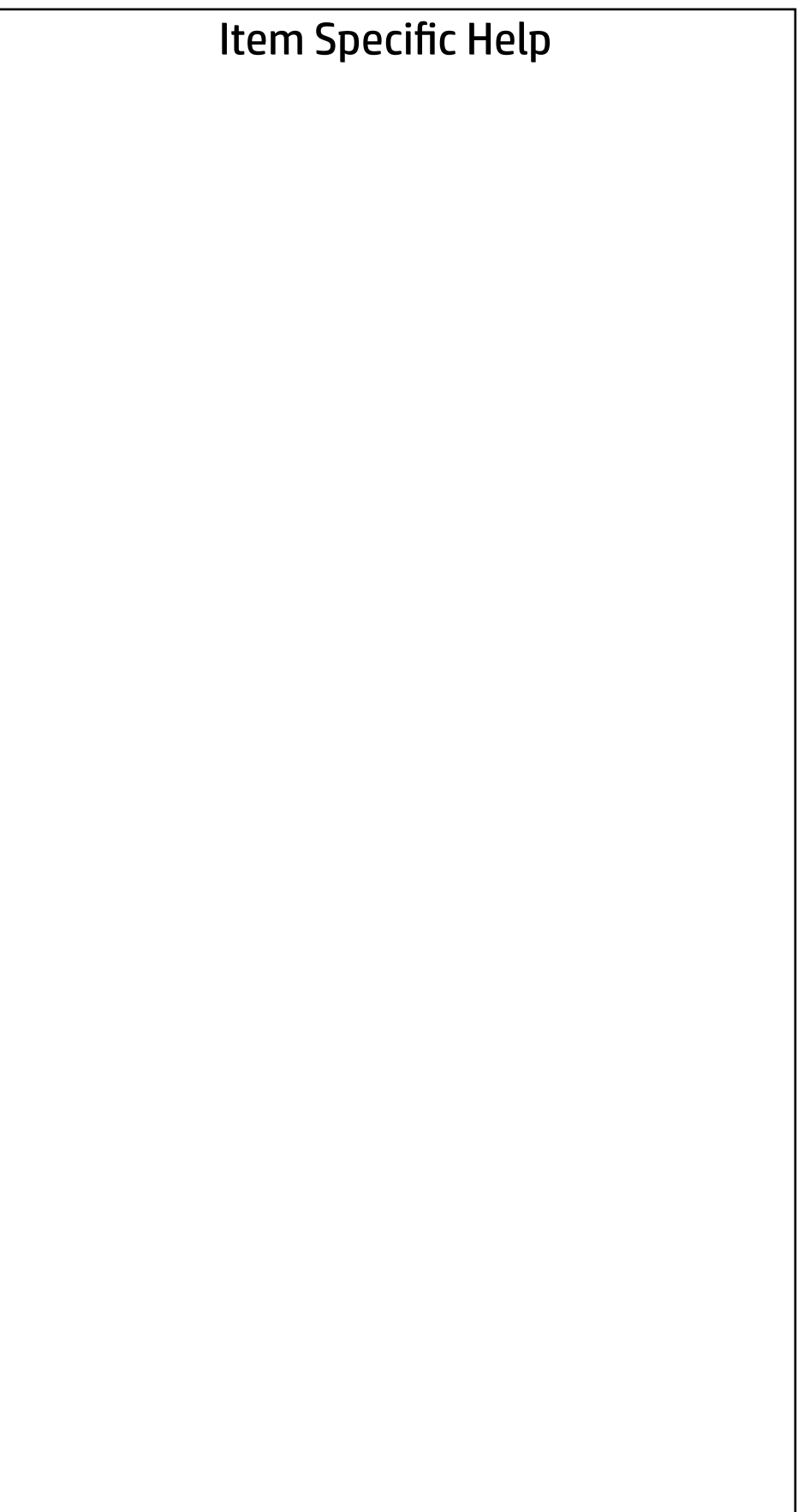

## Main | Security | Advanced | UEFI Drivers

Replicated Setup

 $\leftarrow$ 

- Backup current settings to USB device
- Restore current settings from USB device

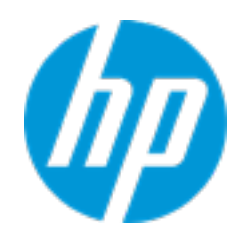

# Main | Security | Advanced | UEFI Drivers

#### Item Specific Help

#### **1. Create BIOS Administrator Password**

The Administrator password controls access to the following features:

- Setup Menu (F10)
- 3rd Party Option ROM Management (F3)
- Update System ROM
- WMI Commands that change system settings
- BIOS Configuration Utility (BCU)
- Alternative Power-On Password
- **→ Create BIOS Administrator Password** 1
- 
- 
- → <u>Create POST Power-On Password</u><br>
→ <u>Password Policies</u><br>
→ <u>Administrator Authentication Policies</u><br>
 Fingerprint Reset on Reboot<br>
Security Configuration<br>
→ <u>TPM Embedded Security</u>
	- Fingerprint Reset on Reboot
- 
- **→ BIOS Sure Start**
- 
- **→ Secure Platform Management (SPM)**
- Physical Presence Interface **2**
- Trusted Execution Technology (TXT)

#### **Utilities**

#### **2. Physical Presence Interface**

- ← Hard Drive Utilities
- Absolute® Persistence Module Current State **• Secure Boot Configuration**<br> **• Secure Platform Management (SPM)**<br>
■ Physical Presence Interface<br>
■ Trusted Execution Technology (TXT)<br>
Utilities<br>
● <u>Hard Drive Utilities</u><br>
Absolute® Persistence Module Current State<br>
Ac
	- Activation Status : Inactive
	- Absolute® Persistence Module Permanent Disable : No
	- System Management Command
- 

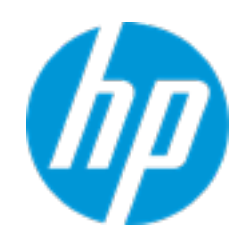

When this feature is set to "Enable", then the user is notified on system power up when changes are made to system security policy, and the user must manually agree to those changes before the change is con firmed

#### Administrator Tools

#### Security Configuration

Enter BIOS Administrator Password

 $\leftarrow$ 

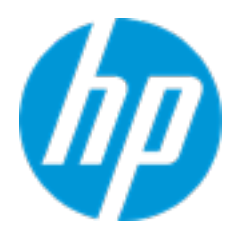

## BIOS Administrator Password

Enter POST Power-On Password

 $\leftarrow$ 

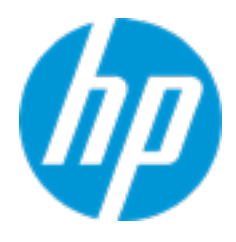

## POST Power-On Password

#### Item Specific Help

#### **1. TPM Device**

Exposes the integrated Trusted Platform Module (TPM) for use. Click on the field to see the options.

#### **TPM State**

Enables the integrated Trusted Platform Module (TPM).

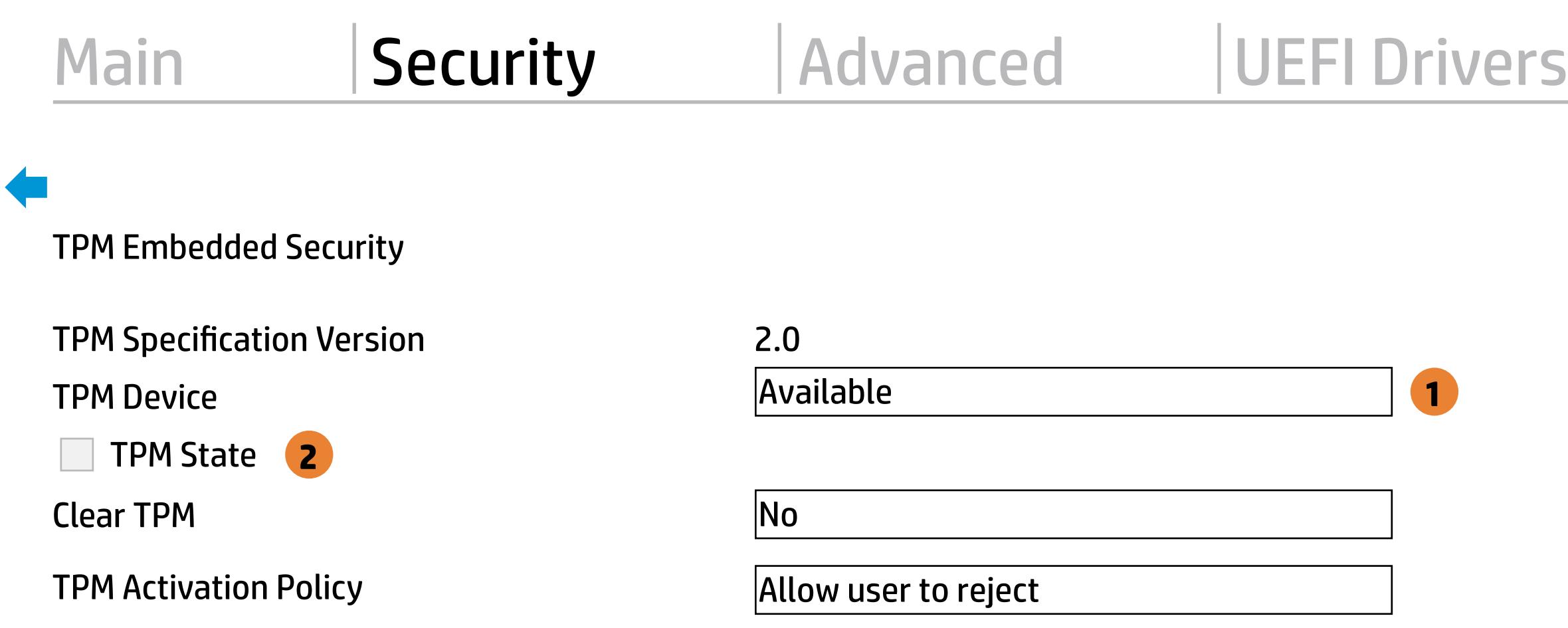

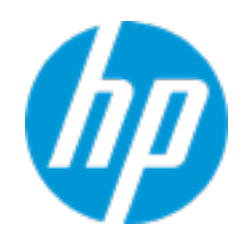

 $\leftarrow$ 

#### Item Specific Help

#### **1. Sure Start BIOS Settings Protection**

When enabled, HP Sure Start will lock all critical BIOS settings and provide enhanced protection for these settings via the HP Sure Start non-volatile (flash) memory

- The BIOS administrator credentials must be set to enable this setting - See HP Sure Start documentation for details on which BIOS settings are protected

#### **2. Enhanced HP Firmware Runtime Intrusion Prevention and Detection**

Enables monitoring of HP system firmware executing out of main memory while the user Operating System is

running.

Any anomalies detected in HP System firmware that is active while the user operating system is running will result in a Sure Start Security Event being generated. Click on the field to see the options.

#### **3. Sure Start Security Event Policy**

This setting controls HP Sure Start behavior upon identifying a critical security event (any modification to HP firmware) during OS runtime.

- **Verify Boot Block on every boot**
- Prompt on Network Controller Configuration Change
- **Dynamic Runtime Scanning of Boot Block**
- Sure Start BIOS Settings Protection **1**
- ◆ Sure Start Secure Boot Keys Protection
- Enhanced HP Firmware Runtime Intrusion Prevention and Detection **2**

- Log event only - HP Sure Start will log all critical security events m the HP Sure Start Audit log within the HP Sure Start non-volatile (flash) memory

- Log Event and notify user: In addition to logging all critical security events. HP Sure Start will notify the user within thr operating system that a critical event has occurred

- Log Event and power off system: In addition to logging all critical events. HP Sure Start will power off the system upon detecting a HP Sure Start Security Event. Due to the potential for data loss, use of this setting is only recommended in situations where security integrity of the system is a higher priority than the risk of potential data loss

Sure Start Security Even Policy

Sure Start Security Event Boot Notification

BIOS Sure Start

**3**

Log Event Only

Log Event and notify user power off system Time out after 15 seconds

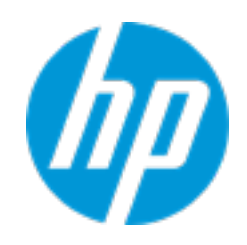

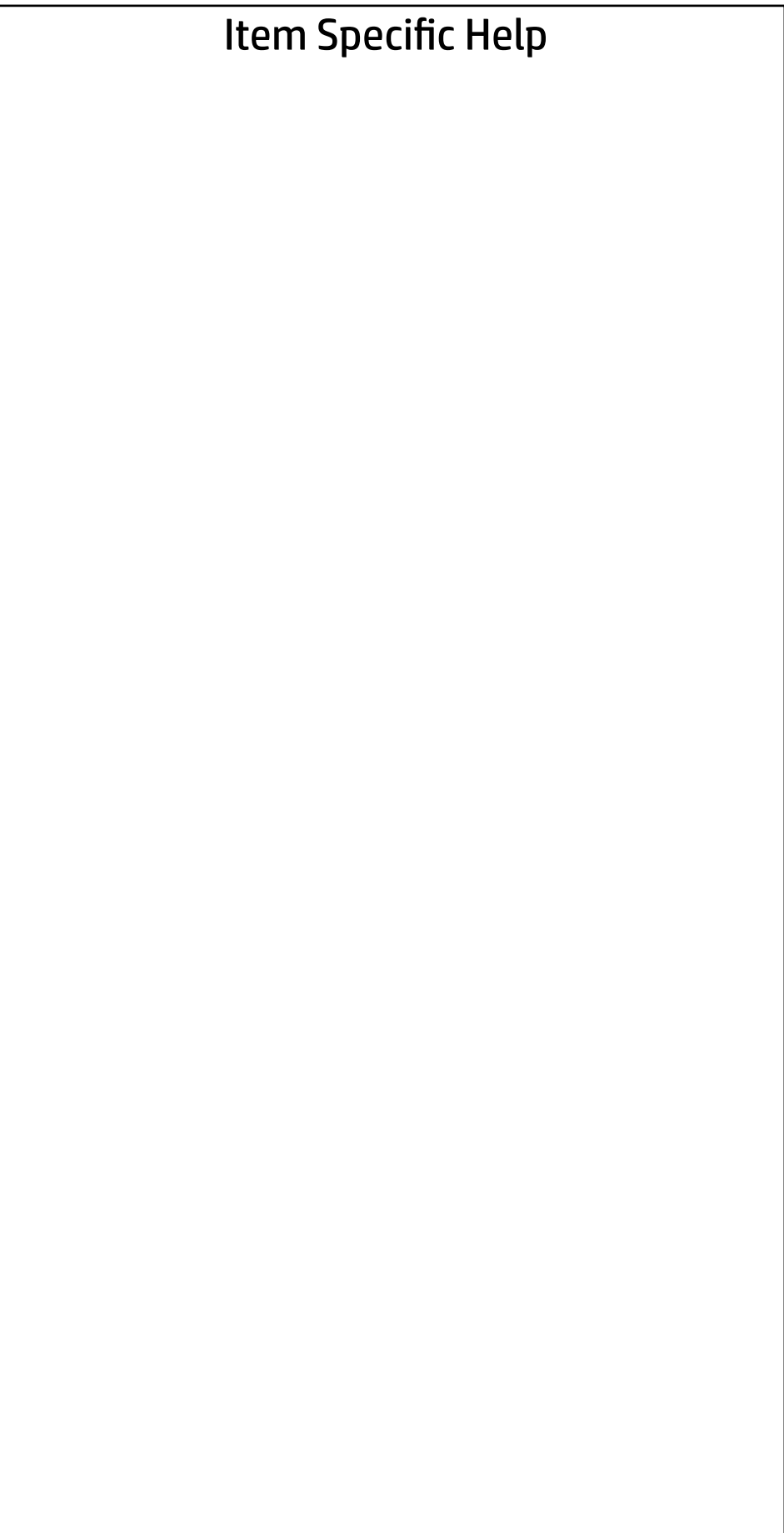

Access to the above settings requires Sure Start Secure Boot Keys Protection to be disabled Secure Boot Configuration<br>
Secure Boot<br>
Secure Boot Key Management<br>
√ Import Custom Secure Boot Keys<br>
√ Clear Secure Boot keys<br>
Reset Secure Boot keys to factory defaults<br>
√ Enable MS UEFI CA key<br>
Access to the above sett

Secure Boot Key Management

- **V** Import Custom Secure Boot Keys
- ◆ Clear Secure Boot keys
- Reset Secure Boot keys to factory defaults
- ◆ Enable MS UEFI CA key

Ready BIOS for Device Guard Use

Requires BIOS Administrator credentials to be configured and Secure Boot to be enabled.

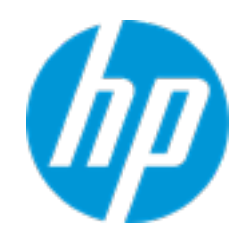

Secure Boot Configuration

Secure Boot

# Enhanced BIOS Authentication Mode (EBAM) EBAM Current State: Disabled Secure Platform Managem<br>
NOTE: Some actions may n<br>
SPM<br>
SPM Current State: No<br>
⇒ <u>Unprovision SPM</u><br>
HP Sure run<br>
HP Sure Run Current S<br>
⇒ <u>Deactivate HP Sure Run</u><br>
Enhanced BIOS Authentica<br>
EBAM Current State: D<br>
⇒ <u>Disab</u>

#### Local Access Key: Not Present

**► Clear EBAM Local Access Key(s) and Reboot** 

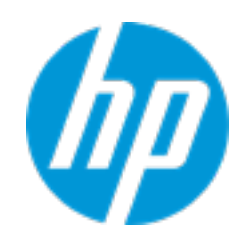

#### Item Specific Help **1. Create BIOS Administrator Password** The Administrator password controls access to the following features: • Setup Menu (F10) • 3rd Party Option ROM Management (F3) • Update System ROM • WMI Commands that change system settings • BIOS Configuration Utility (BCU) • Alternative Power-On Password **2. Physical Presence Interface** When this feature is set to "Enable", then

- $\rightarrow$  Unprovision SPM
- HP Sure run HP Sure Run Current State: Inactive
- 

the user is notified on system power up when changes are made to system security policy, and the user must manually agree to those changes before the change is con firmed

#### **3. Intel Software Guard Extensions (SGX)**

Enable/Disable Software Guard Extensions (SGX)

## Secure Platform Management (SPM)

NOTE: Some actions may not be selectable due to a pending password change. SPM

SPM Current State: Not provisioned

Main Security Advanced UEFI Drivers

Boot Sector (MBR/GPT) Recovery Policy Hard Drive Utilities<br>
■ Save/Restore GPT of System H<br>
Boot Sector (MBR/GPT) Recovery P<br>
→ DriveLock/Automatic DriveLock

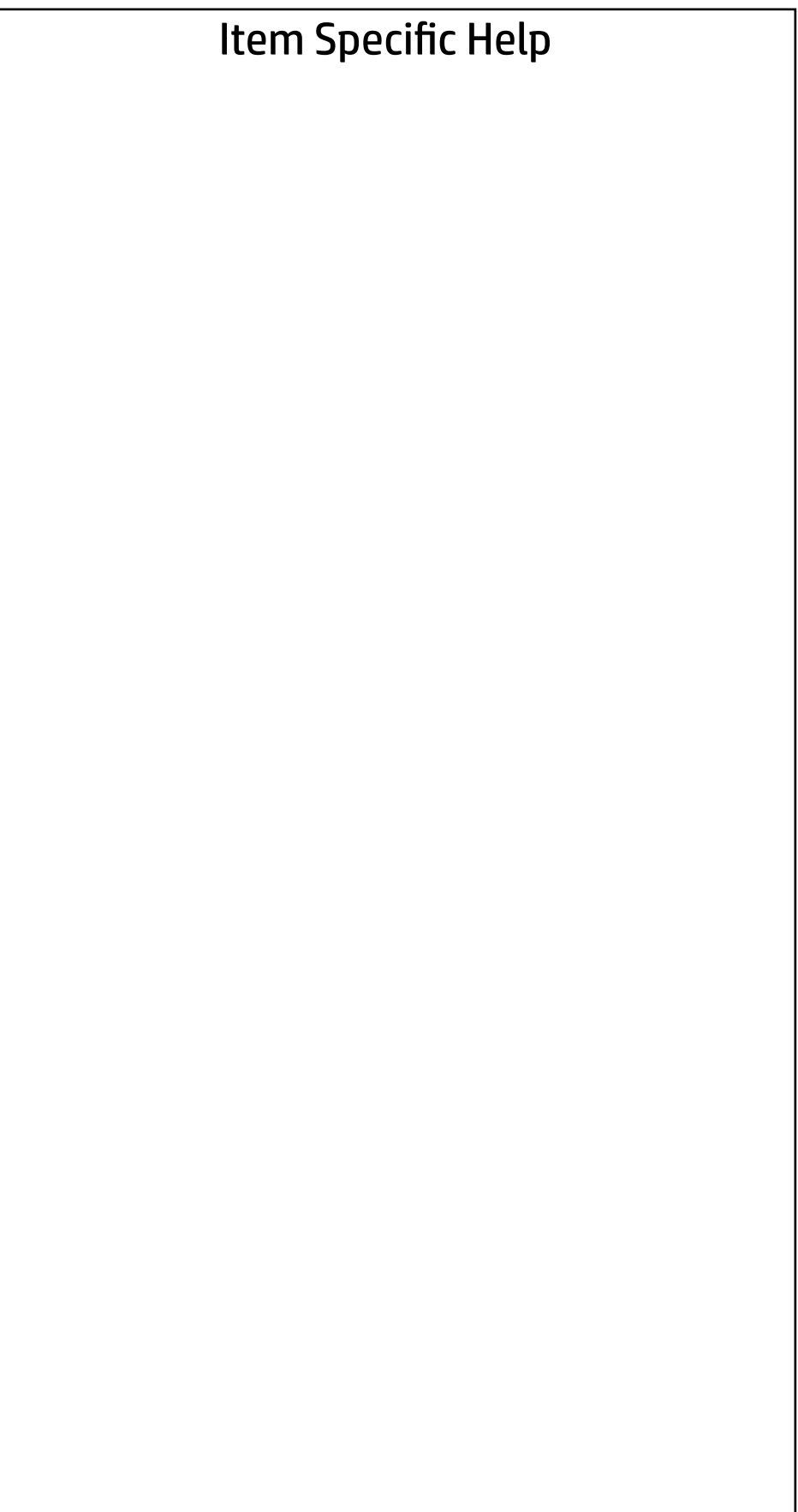

Disable DriveLock on NVMe drives before using applications for hardware-based encryption.

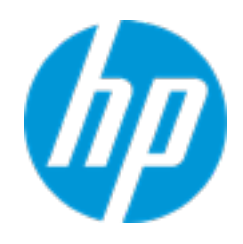

#### Hard Drive Utilities

Save/Restore GPT of System Hard Drive

Local user control

- 
- → Secure Erase
- **Nullet Concident Control** Authentication

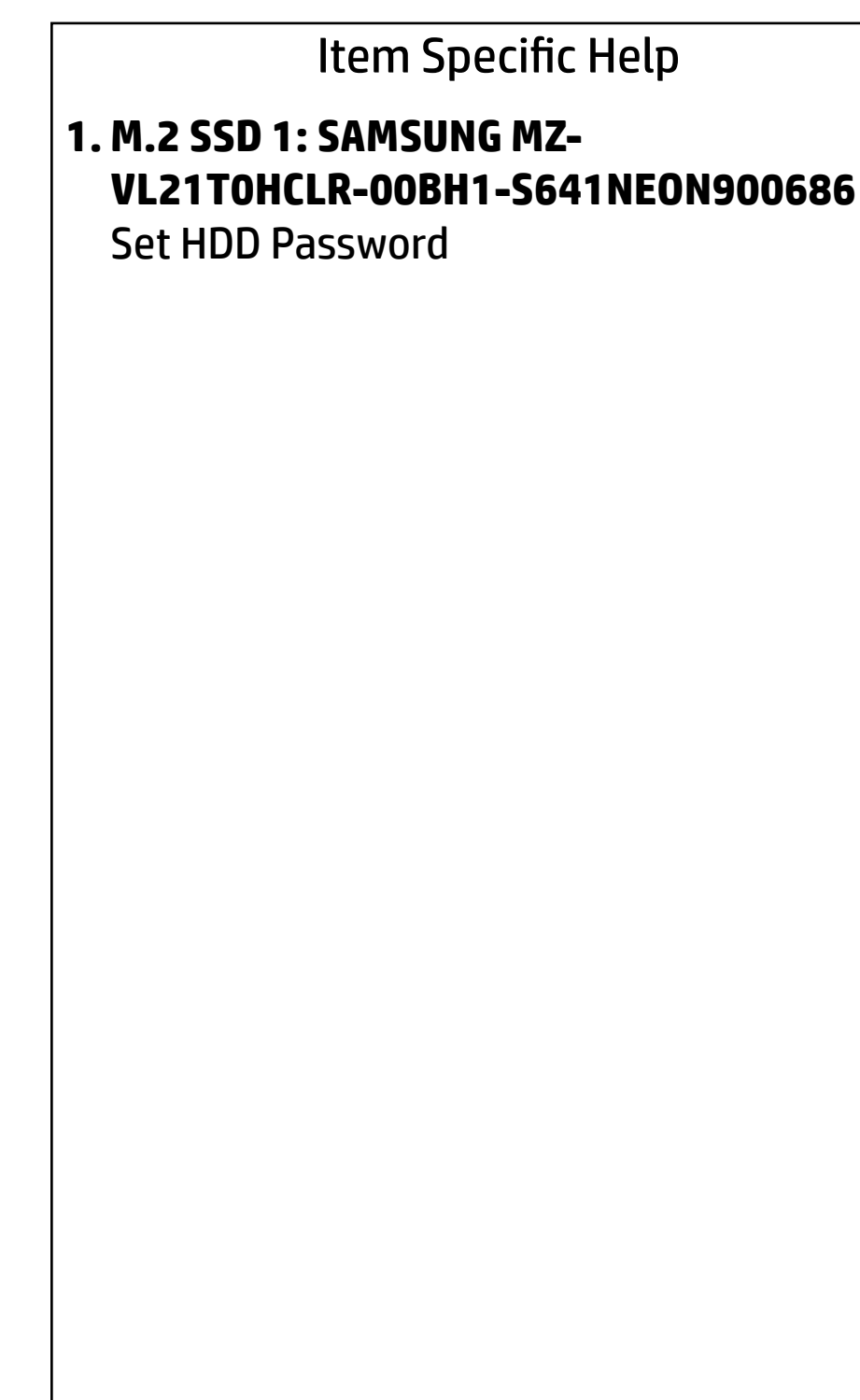

Select a Drive

 $\leftarrow$ 

**→ M.2 SSD 1: SAMSUNG MZVL21T0HCLR-00BH1-S641NEON900686 1** 

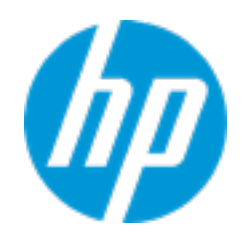

# **Security**

## Main Security Advanced UEFI Drivers

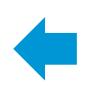

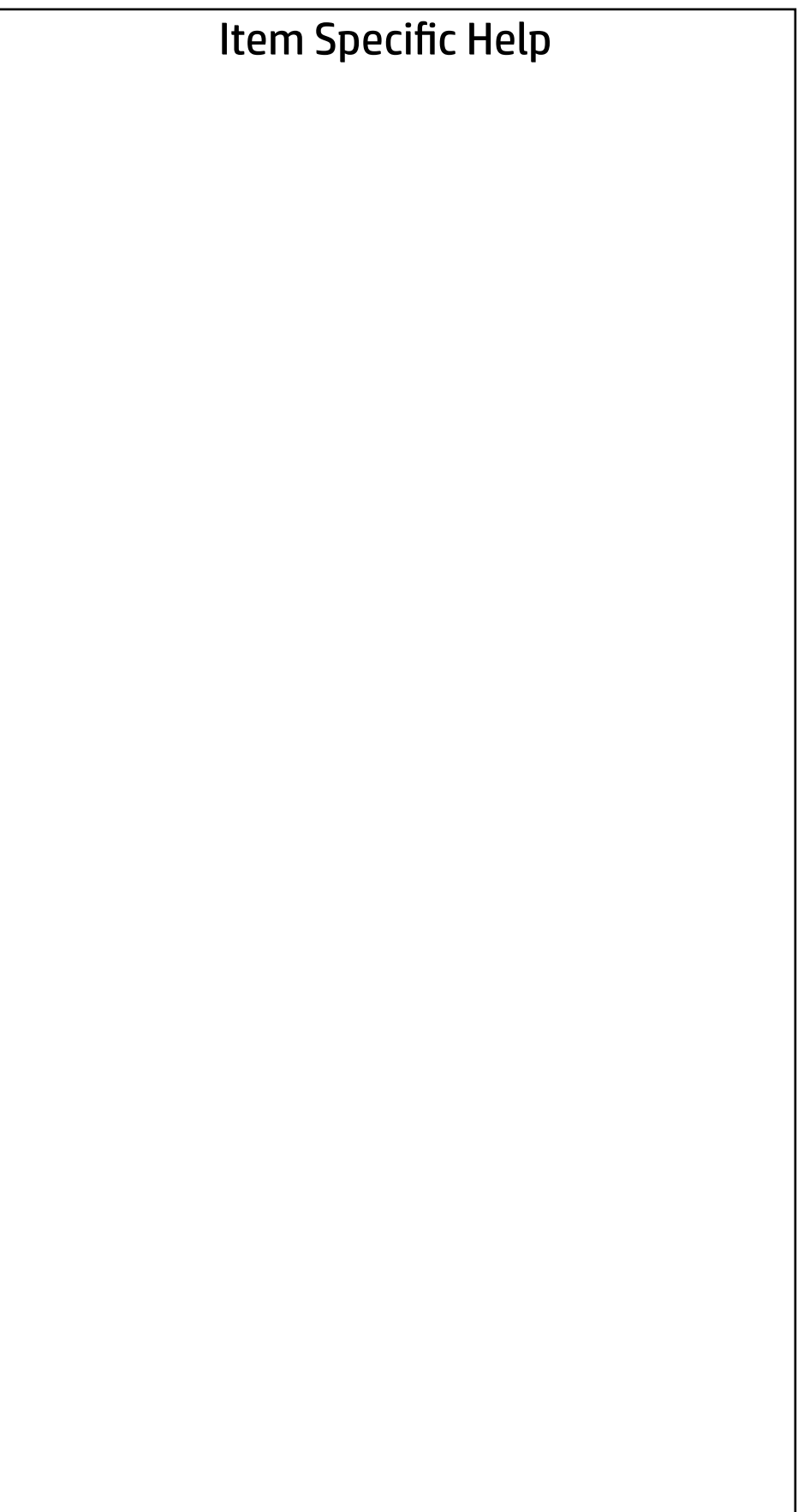

DriveLock Security Options

The hard drive's security state cannot be changed. Cycle power to manage DriveLock on this drive.

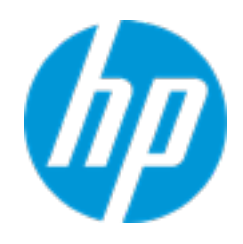

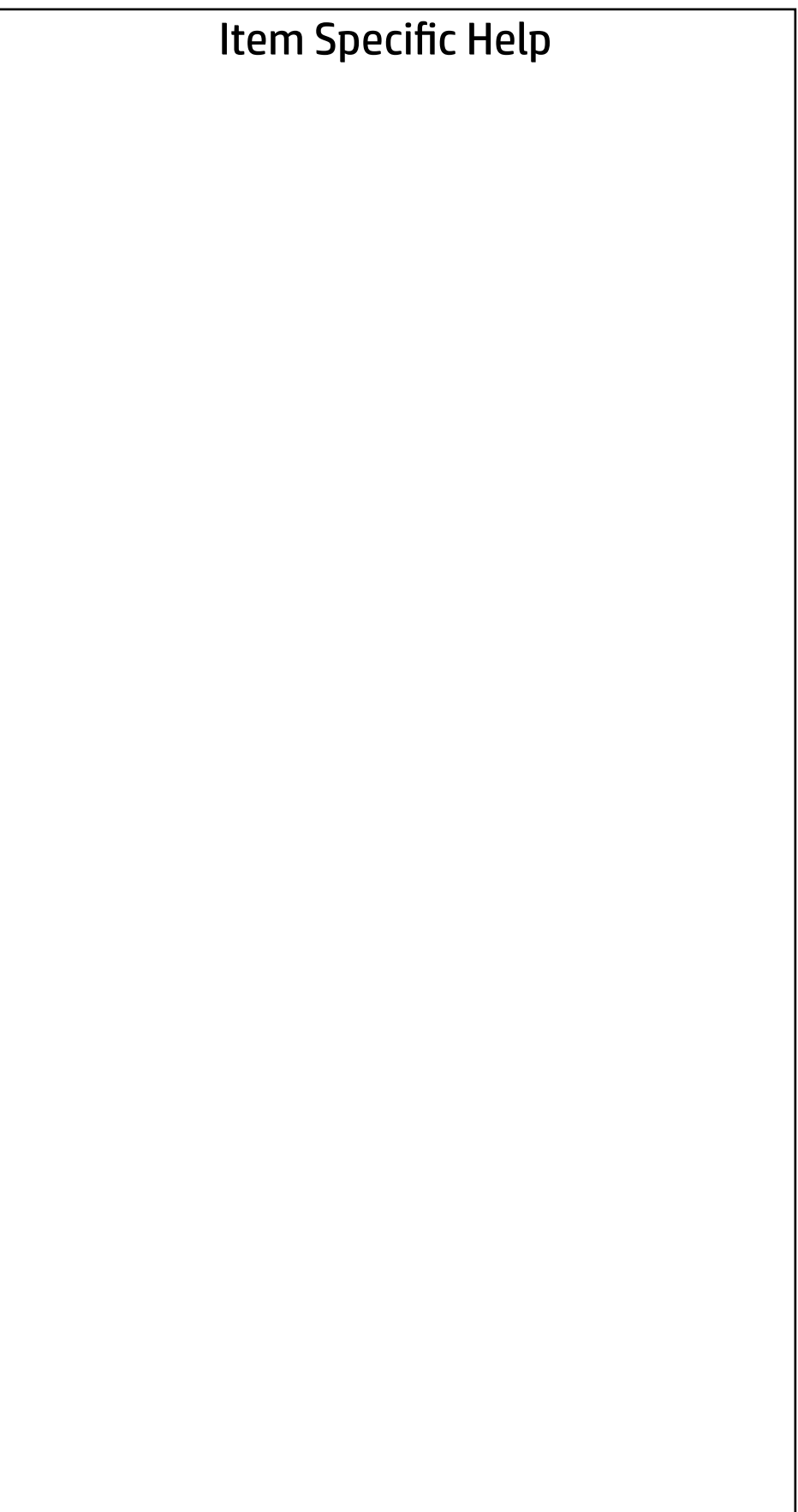

#### Security Main Security | Advanced | UEFI Drivers

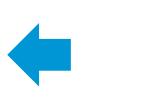

Select a Drive

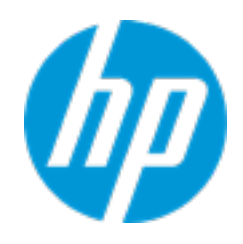

Enter BIOS Administrator Password

 $\leftarrow$ 

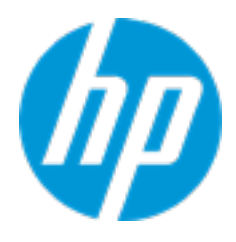

## BIOS Administrator Password

#### Advanced Main Security Advanced UEFI Drivers

- **→ Display Language**
- 
- 
- 
- **→ System Options**
- 
- 
- → <u>Scheduled Power-On</u><br>
→ <u>Boot Options</u><br>
→ <u>HP Sure Recover</u><br>
→ <u>System Options</u><br>
→ <u>Built-In Device Options</u><br>
→ <u>Power Management Options</u>
- 
- ⇒ <u>Boot Options</u><br>
→ <u>HP Sure Reco</u><br>
→ <u>System Options</u><br>
→ <u>Built-In Devic</u><br>
→ <u>Port Options</u><br>
→ <u>Power Manag</u><br>
→ <u>Remote Manag</u><br>
→ <u>Slot Settings</u><br>
→ <u>Settings</u>

<del>■ Port Options 1</del><br>
■ <u>Power Management Options</u><br>
■ Remote Management Options<br>
■ Slot Settings 2<br>
Remote HP PC Hardware Diagnostics

- Settings<sup>3</sup>
- **→ Remote Management Options<br>
→ Slot Settings 2<br>
Remote HP PC Hardware Diagnostics<br>
→ <u>Settings</u> 3<br>
→ <u>Execute Remote HP PC Harware Diagnostics</u> 4**

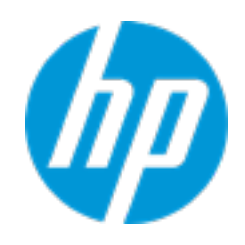

#### Item Specific Help

#### **1. Port Options**

Enable/Disable Port Settings

#### **2. Settings**

Set the configuration for Remote HP PC Hardware Diagnostics, including the URLs used for download and upload, the scheduled execution frequency, etc.

#### **3. Execute Remote HP PC Harware Diagnostics**

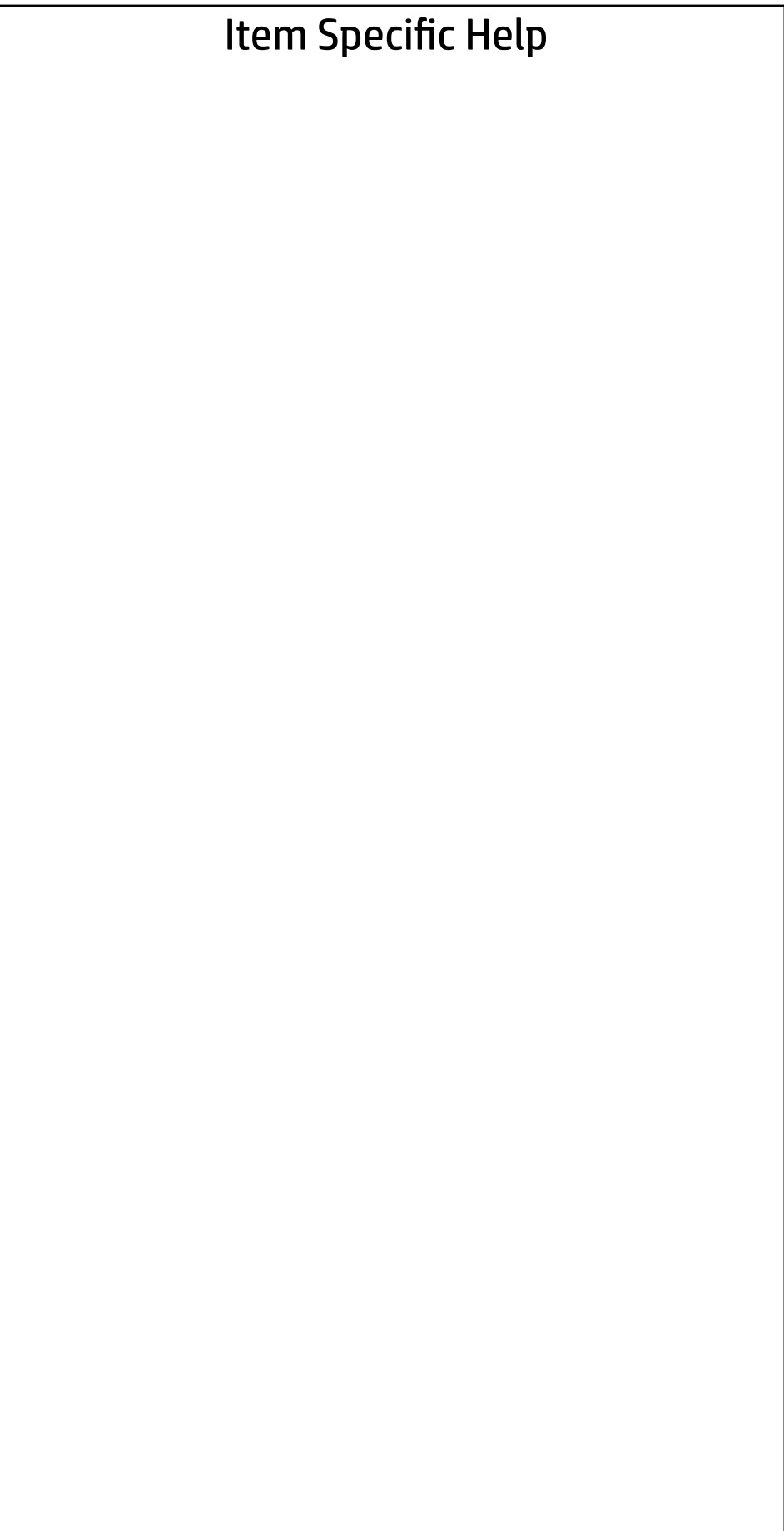

Display Language

 $\leftarrow$ 

Select Language

Select Keyboard Layout

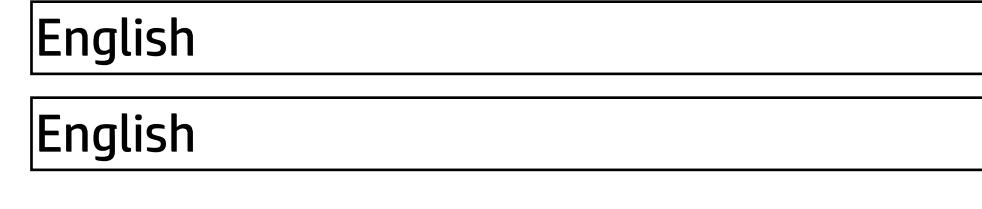

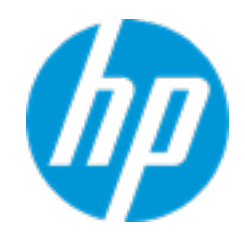

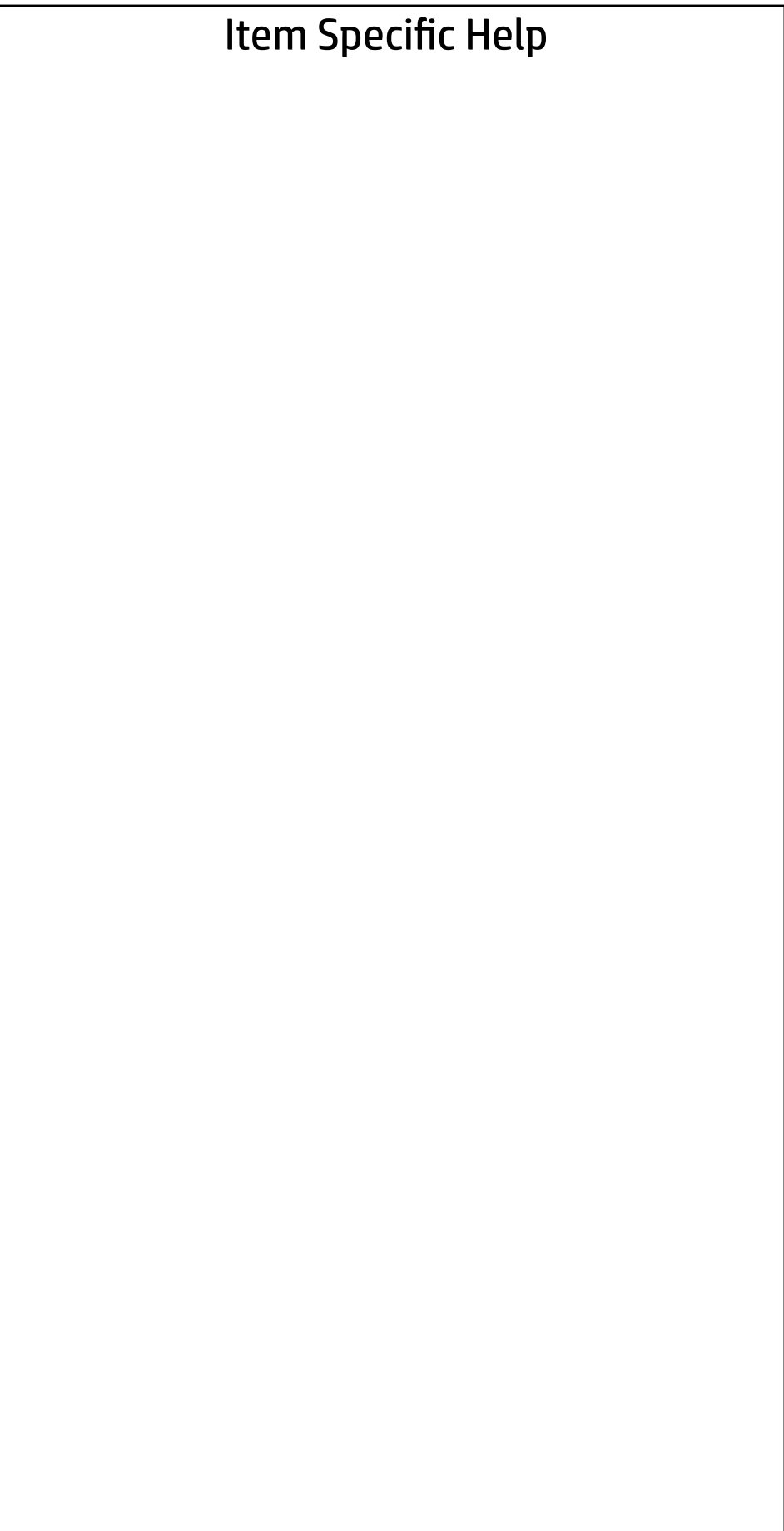

#### Advanced Main Security | Advanced | UEFI Drivers

Scheduled Power-On

 $\leftarrow$ 

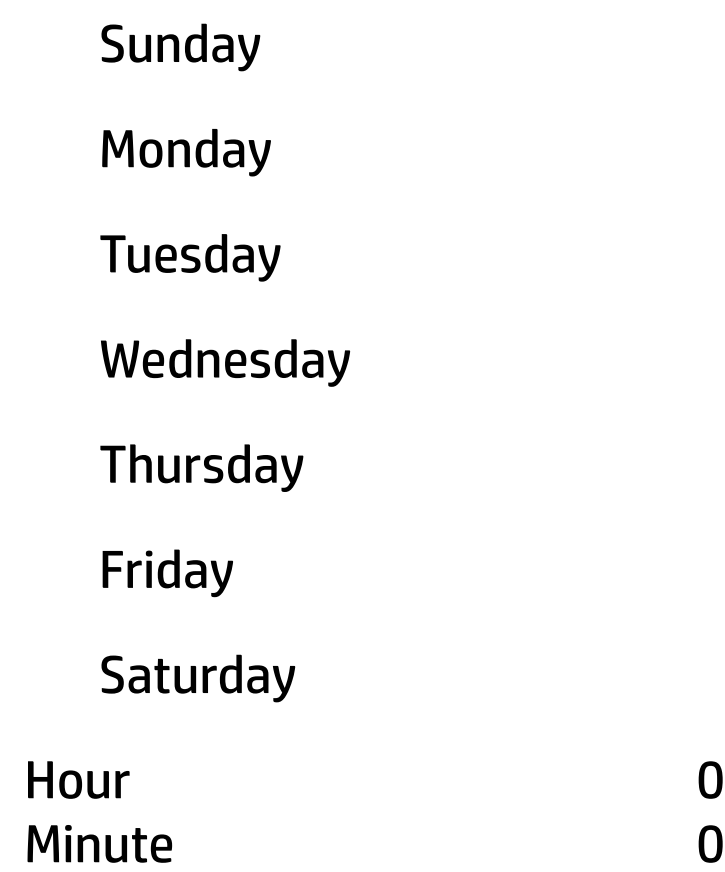

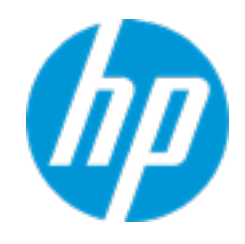

#### Item Specific Help

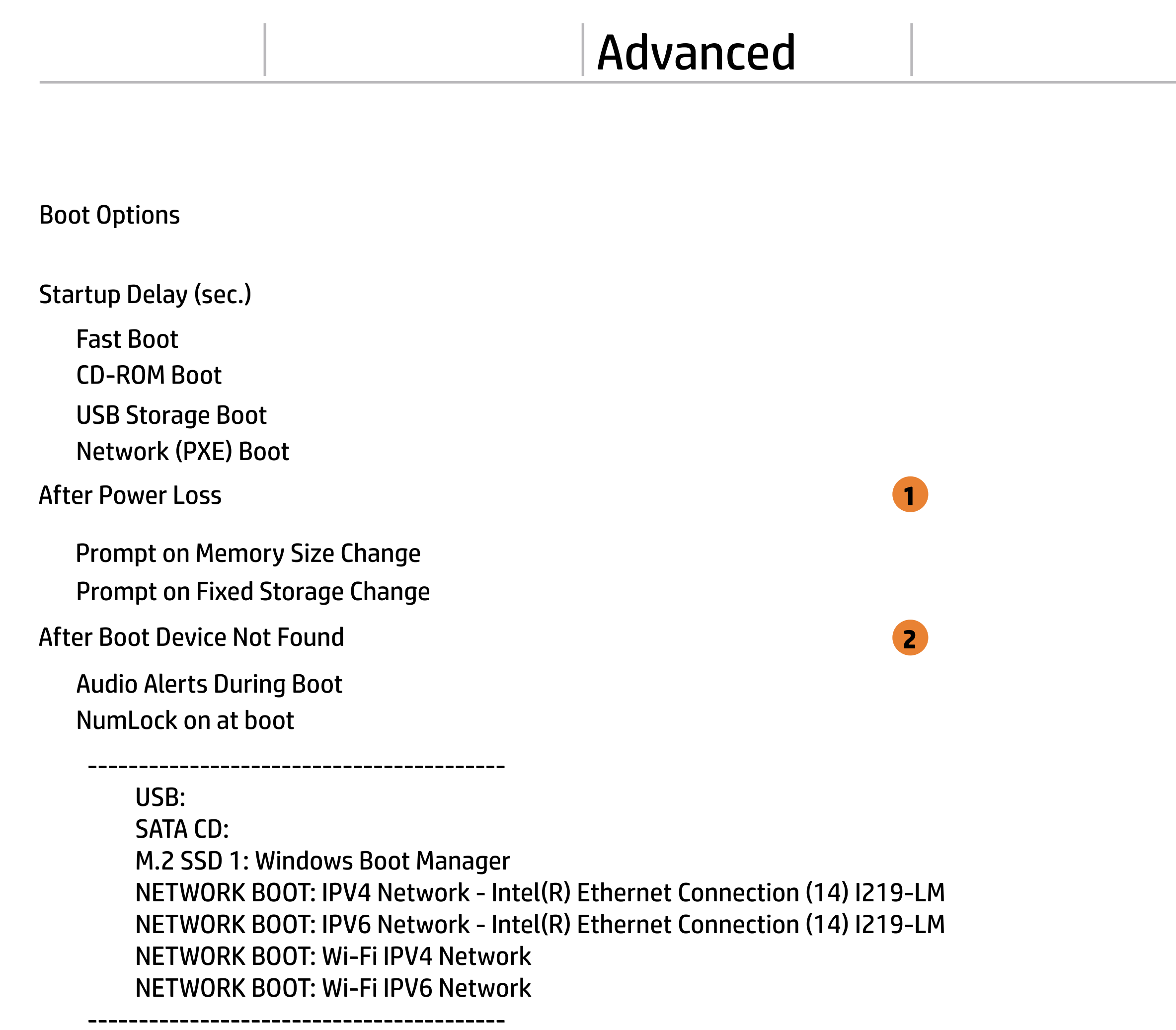

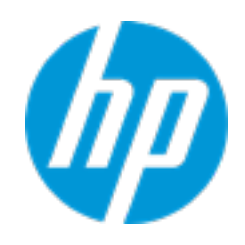

#### **1. After Power Loss**

Determine the system's state after power is lost to the unit.

#### **2. After Boot Device Not found**

Allows you to set the system behavior after boot device not found.

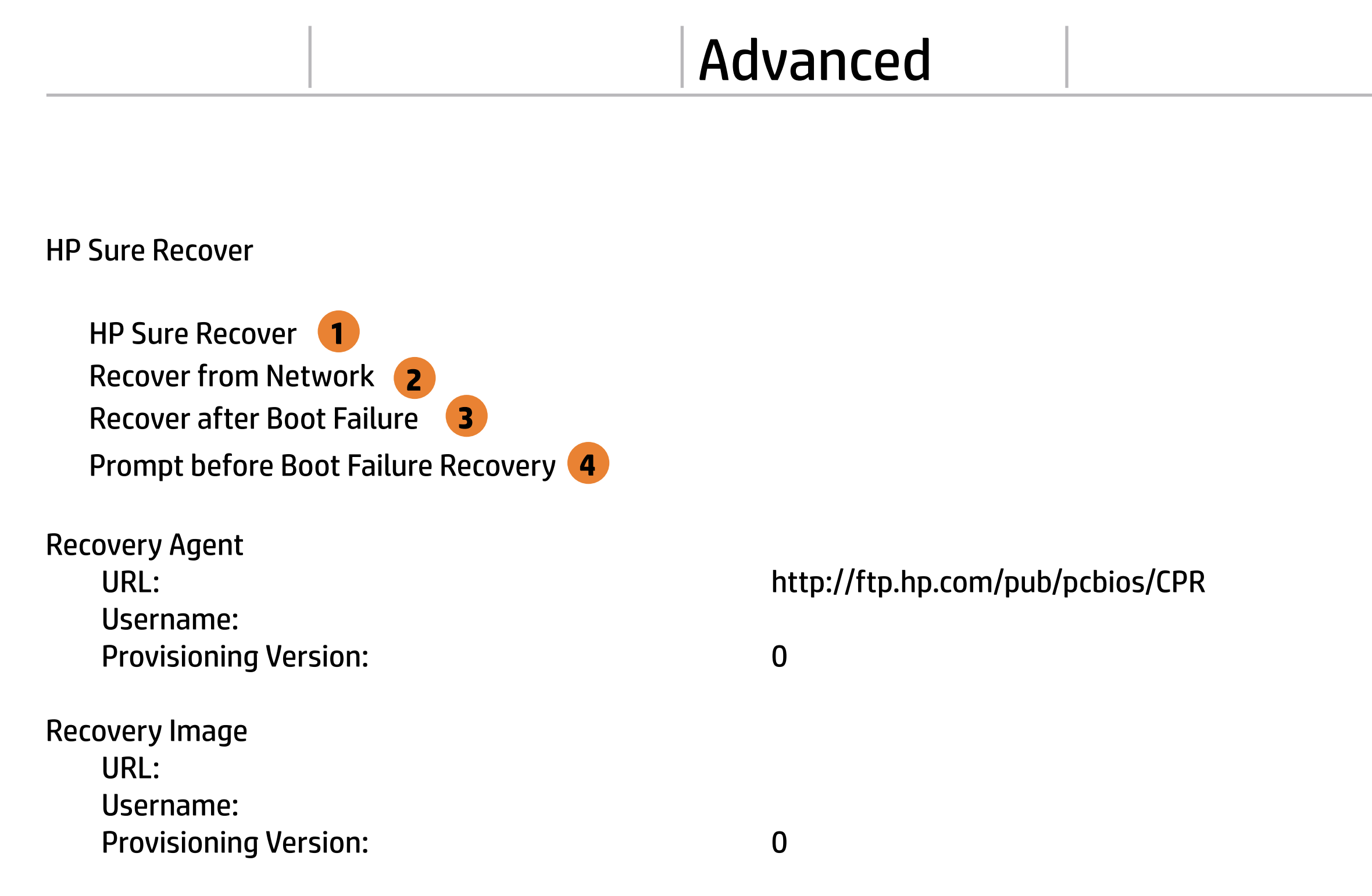

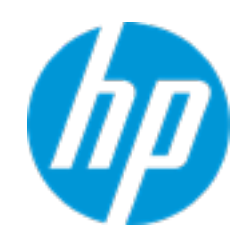

#### Item Specific Help

#### **1. HP Sure Recover**

If this setting is enabled, the system firm ware will honor local and remote requests to reinstall the OS. If it is disabled, all requests to reinstall the OS will be ignored.

#### **2. Recover from Network**

If this setting is enabled, the system firm ware will obtain the recovery agent from the network. Otherwise, the system firmware will obtain the recovery agent from a local drive.

#### **3. Recover after Boot Failure**

If this setting is enabled and no bootable UEFI OS is found, the system firmware will launch HP Sure Recover.

#### **4. Prompt before Boot Failure Recovery**

If this setting is enabled and a no bootable UEFI OS is found, the user is notified of the boot failure and asked to choose whether to start or cancel HP Sure Recover.

Advanced

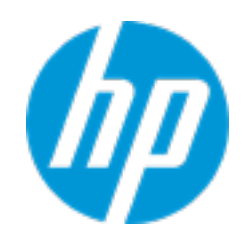

#### **HP** Computer Setup

#### Item Specific Help

#### **1. Pre-boot DMA protection**

Selecting The Device Scope For Prer-Boot DMA Protection

#### **2. Early PCIe Delay**

Configurable delay to allow add-in PCIe cards to finish training prior to system firmware disabling root ports which don't appear to have any devices connected to them.

#### **3. NVMe Write Endurance Masking**

When enabled, system will no longer pause to report a critical error during boot when NVMe write endurance is exceeded. All other errors will continue to be reported as usual.

#### **4. USB Type-C Connector System Software Interface (UCSI)**

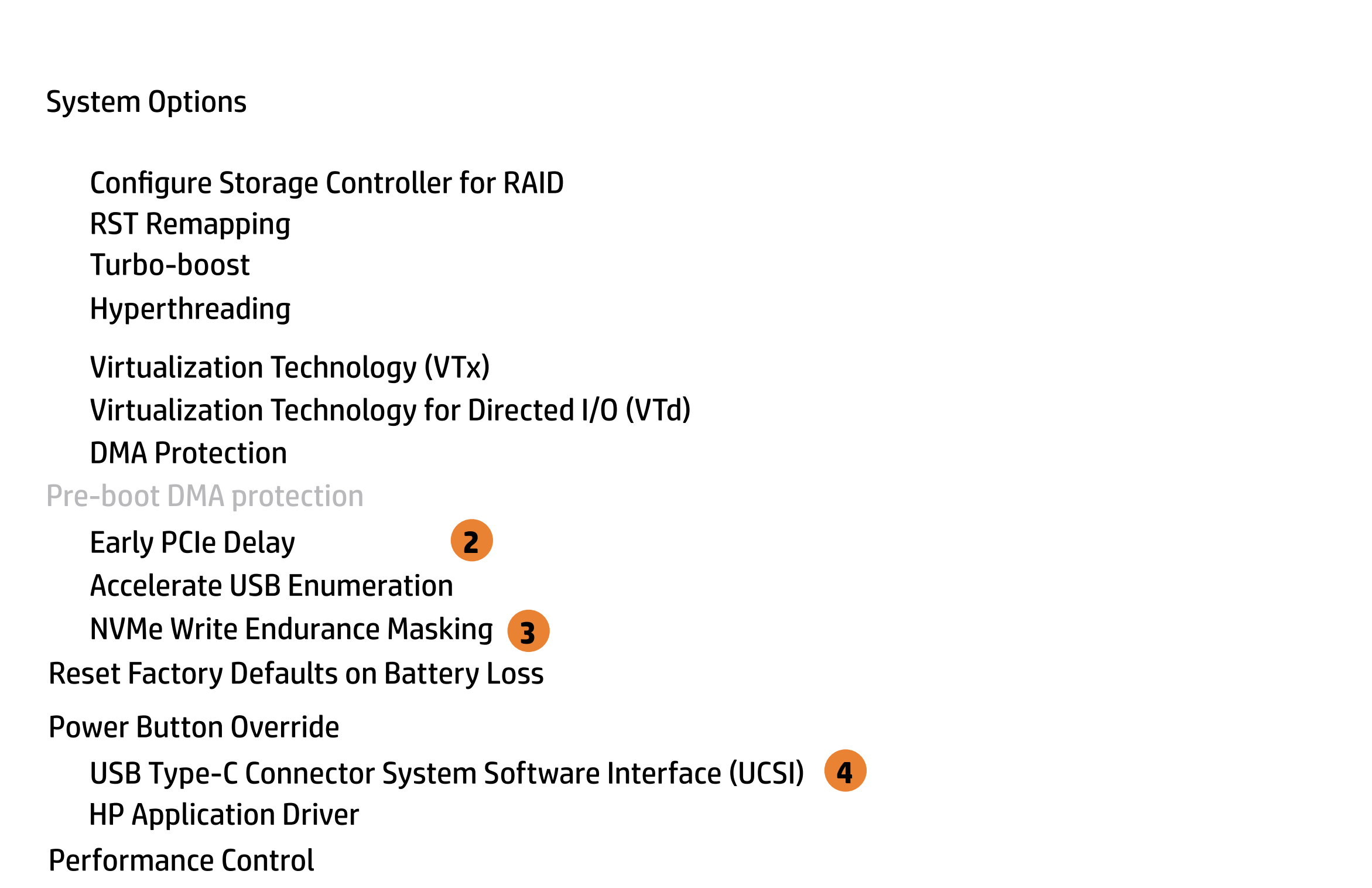

The UCSI option should be disabled if booting a Microsoft Windows 10 version before 1709 to avoid system stability issues.

**1**

#### **HP** Computer Setup

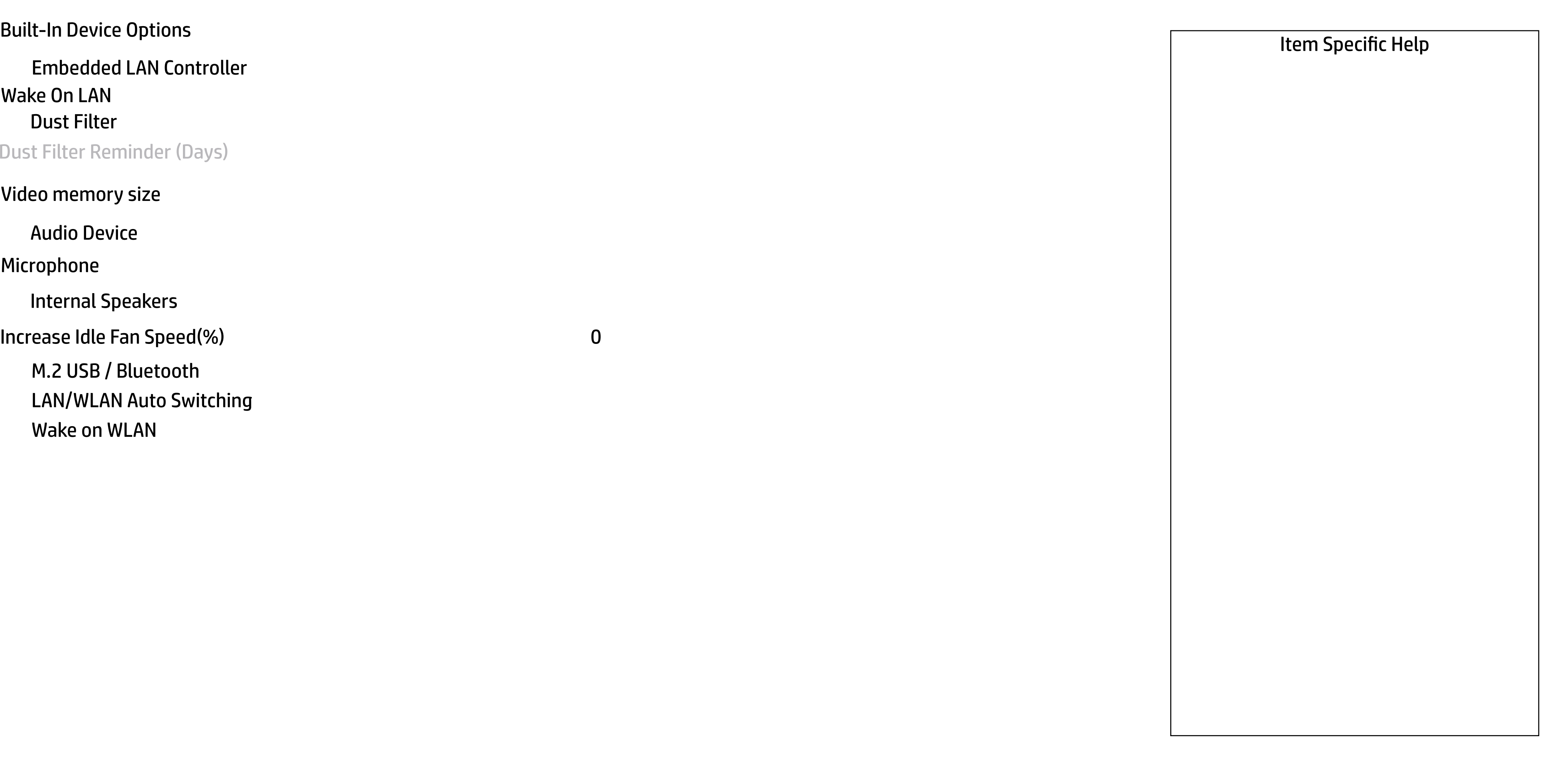

Video memory size

**Nudio Device** 

## Advanced Main Security Advanced UEFI Drivers  $\leftarrow$

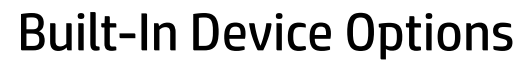

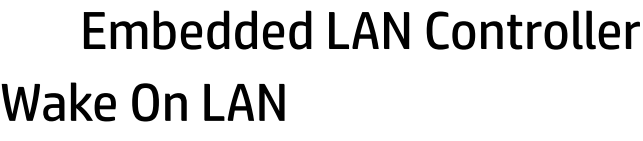

**Dust Filter** 

- **LAN/WLAN Auto Switching** 
	- Wake on WLAN

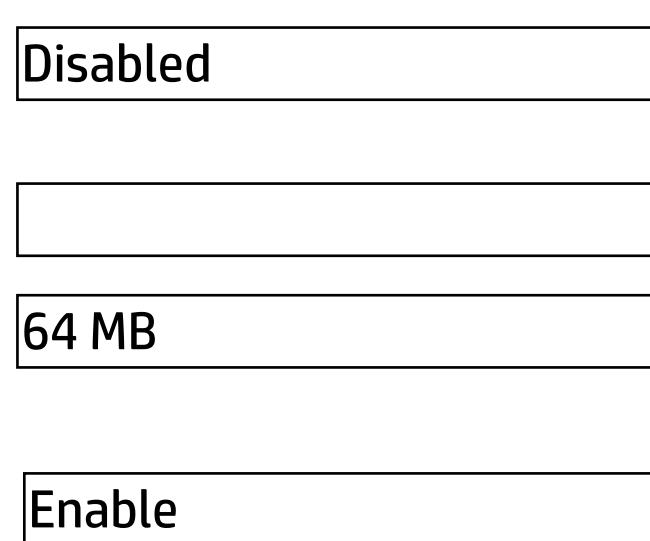

Microphone

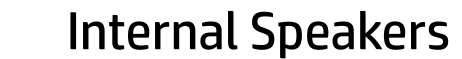

Increase Idle Fan Speed(%)

#### M.2 USB / Bluetooth

0

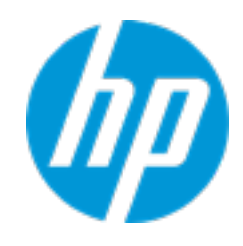

Dust Filter Reminder (Days)

#### **HP** Computer Setup

#### Item Specific Help

#### **1. Front USB Ports** Hides the rear USB ports from the OS

#### **2. Rear USB Ports** Hides the rear USB ports from the OS

## Advanced Main Security Advanced UEFI Drivers

#### Port Options  $\leftarrow$

- Front USB Ports 1
- Front USB Port 1
- Front USB Port 2
- Front USB Port 3
- Front USB Port 4
- Front USB Port 5
- Rear USB Ports<sup>2</sup> **21**
- Rear USB Port 1
- Rear USB Port 2
- Rear USB Port 3
- Rear USB Port 4
- Rear USB Port 5
- Rear USB Port 6
- USB Legacy Port Charging **2**
- Front USB Type-C Downstream Charging
- Media Card Reader/SD\_RDR USB
- SATA 0
- SATA 1
- SATA 2
- $\Box$  SATA 3

#### **3. USB Legacy Port Charging**

Enable USB Charging port for charging capability when system Hibernate/Shutdown

Restrict USB Devices

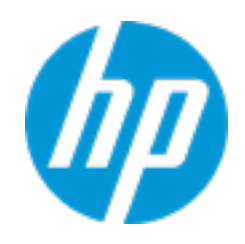

#### Power Management Options The Specific Help  $\leftarrow$

#### **HP** Computer Setup

**1. Runtime Power Management** Enables Runtime Power Management.

#### **2. Extended Idle Power States** Increases the OS's Idle Power Savings.

#### **3. S5 Maximum Power Savings**

Enabling this feature reduces the power of this system as much as possible in the S5 state. Power is removed from the wake up circuitry, the expansion slots and any management features while in SB.

#### **4. PCI Express Power Management**

Enabling this option permits the PCI Express links to use Active State Power Management (ASPM) to enter low power states while not in use.

#### **5. Power On from Keyboard Ports**

To wake up system from Hibernate/Shutdown via keyboard

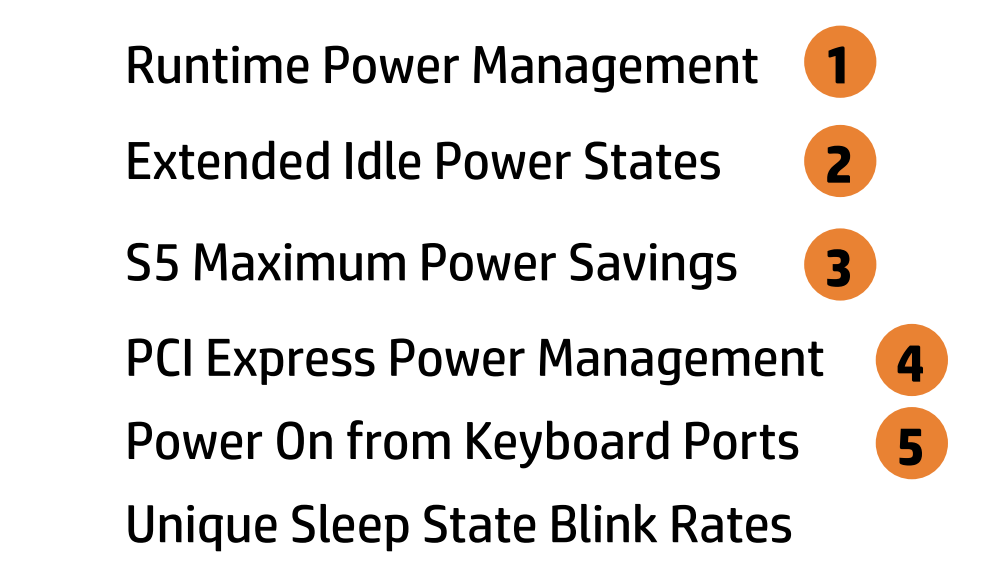

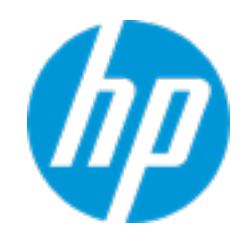

#### **HP** Computer Setup

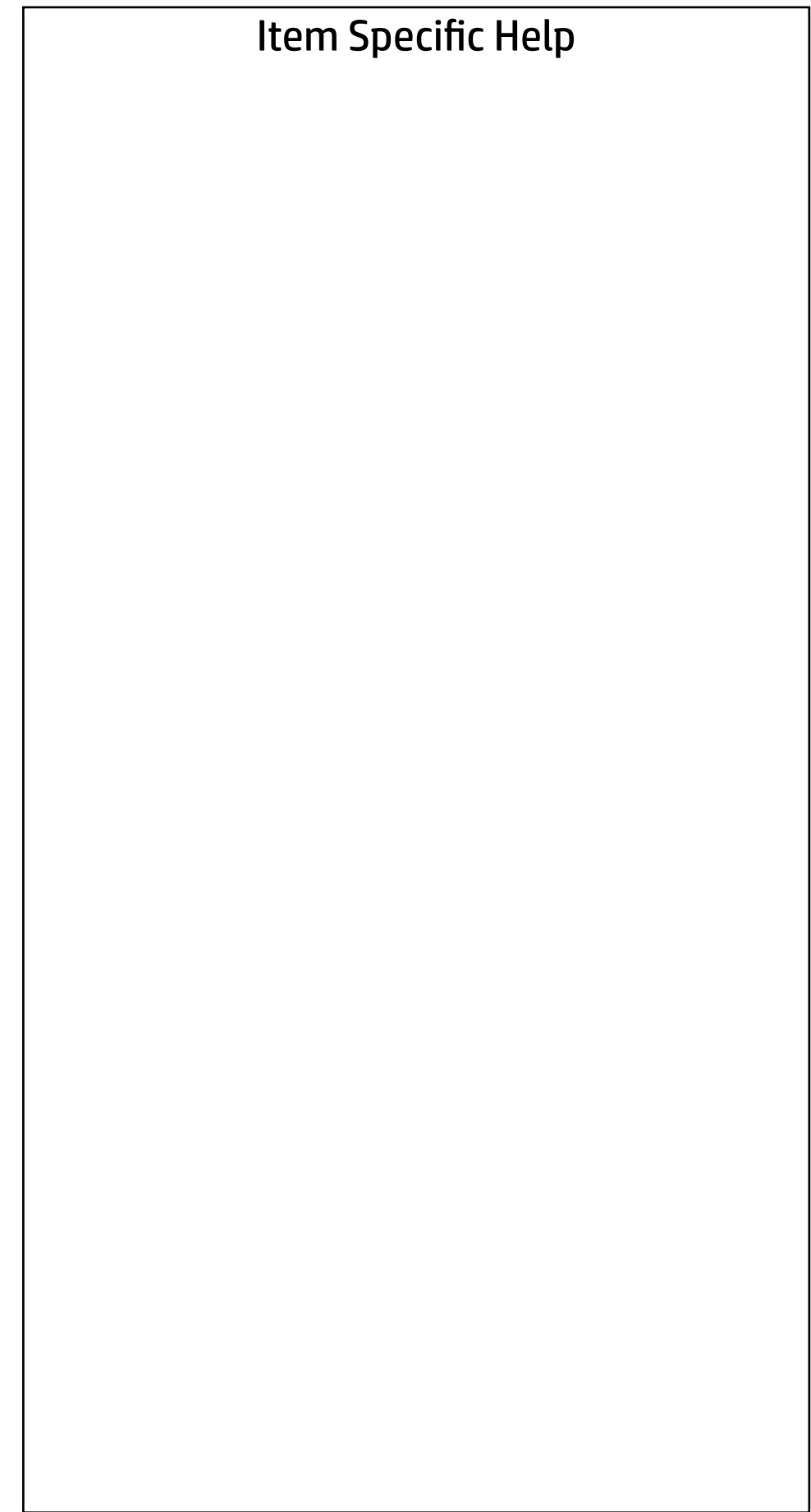

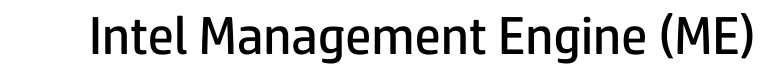

Intel Active Management Technology (AMT)

USB Key Provisioning Support

USB Redirection Support

Watchdog Timer

OS Watchdog Timer (min.) BIOS Watchdog Timer (min.)

- SOL Terminal Emulation Mode
- Show Unconfigure ME Confirmation Prompt
- Verbose Boot Messages

Unconfigure AMT on next boot

#### CIRA Timeout (min.)

Do Not Apply Apply

ANSI VT100

#### Remote Management Options  $\leftarrow$

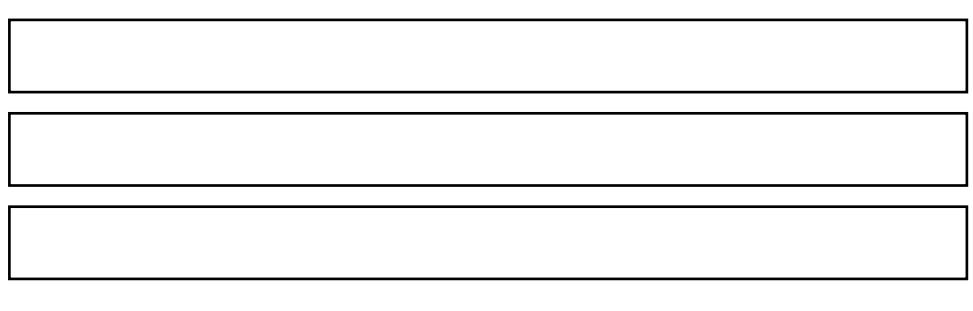

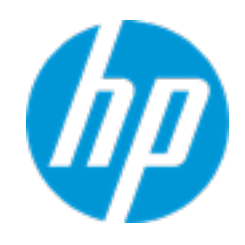

#### **HP** Computer Setup

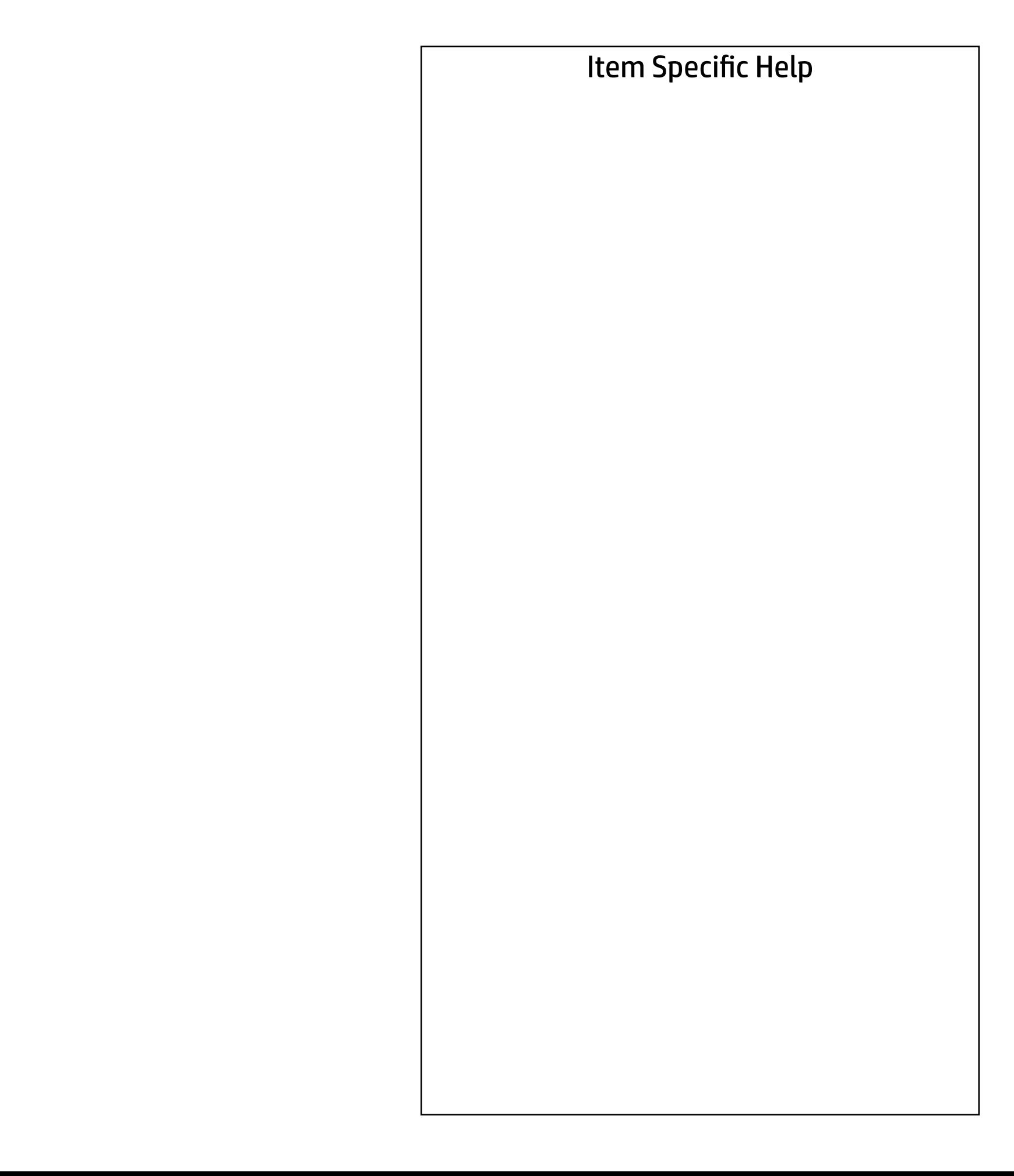

#### Main Security Advanced UEFI Drivers Advanced Slot Settings  $\leftarrow$ PCI Express x16 Slot 1 Option ROM Download Enabled Disabled Limit PCIe Speed Auto Gen1 (2.5 Gbps) Gen2 (5Gbps) Gen3 (8Gbps)Gen4 (16Gbps) PCI Express x1 Slot 2 Option ROM Download Enabled Disabled Limit PCIe Speed Auto Gen1 (2.5 Gbps) Gen2 (5Gbps) Gen3 (8Gbps)Gen4 (16Gbps) PCI Express x4 Slot 3  $\mathbb{R}^n$ Option ROM Download Enabled Disabled Limit PCIe Speed Auto Gen1 (2.5 Gbps) Gen2 (5Gbps) Gen3 (8Gbps)Gen4 (16Gbps) PCI Express x16(4) Slot 4  $\mathcal{L}^{\mathcal{L}}$ Option ROM Download Enabled Disabled Limit PCIe Speed Auto Gen1 (2.5 Gbps) Gen2 (5Gbps) Gen3 (8Gbps)Gen4 (16Gbps)  $\Box$  M.2 WLAN/BT Option ROM Download Enabled Disabled Limit PCIe Speed Gen3 (8Gbps) Auto Gen1 (2.5 Gbps) Gen2 (5Gbps)  $\Box$  M.2 SSD 1 Current PCIe Speed Gen 4 (16Gbps) Option ROM Download Enabled Disabled Limit PCIe Speed Auto Gen1 (2.5 Gbps) Gen2 (5Gbps) Gen3 (8Gbps)Gen4 (16Gbps)  $\Box$  M.2 SSD 2 Option ROM Download Enabled Disabled Limit PCIe Speed Gen3 (8Gbps)

Auto Gen1 (2.5 Gbps) Gen2 (5Gbps)

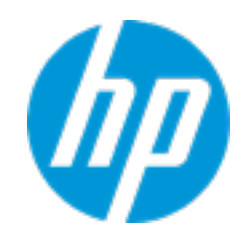

#### Advanced Main Security Advanced UEFI Drivers

#### **HP** Computer Setup

#### Item Specific Help

#### **1. Diagnostics Download URL**

Select between HP server URL and a custom server URL.

#### **2. Custom Upload Address**

Configure a URL for diagnostics logs upload.

#### **3. Username**

Configure the username for uploading diagnostics logs to the server, if authentication is required.

#### **4. Password**

#### Remote HP PC Hardware Diagnostics  $\leftarrow$

→ Last Execution Result

Configure the password for uploading diagnostics logs to the server, if authentication is required.

#### **5. Frequency**

Select the frequency for scheduled execution of Remote HP PC Hardware Diagnostics.

#### **6. Execute On Next Boot**

Enable/disable the execution on next boot. The flag will be disabled after the diagnostics have run.

#### HP.com **1** Diagnostics Download URL **► Custom Download Address** Diagnostics Logs Upload URL **→ Custom Upload Address** 2 → Username<sup>3</sup> <u>◆ Username</u> 3<br>◆ <u>Password</u> 4 Disable Scheduled Execution Daily **56** Frequency  $5<sup>1</sup>$  $\overline{\phantom{a}}$ Disable Execute On Next Boot 6 Weekly Monthly

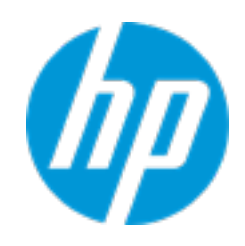

There is no Custom Upload URL configured. Type a new Custom Upload URL and press ENTER to save. Press ESC to CANCEL

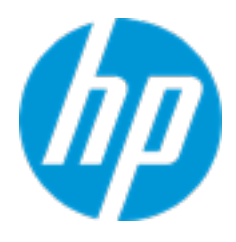

# Custom Upload URL

 $\leftarrow$ 

There is no Username configured. Type a new Username and press ENTER to save. Press ESC to CANCEL

 $\leftarrow$ 

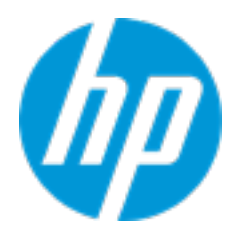

# Custom Server Username

There is no Upload Server Password configured. Type a new Upload Server Password and press ENTER to save. Press ESC to CANCEL

 $\leftarrow$ 

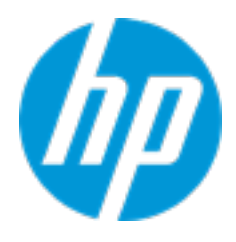

## Custom Server Password

#### **HP** Computer Setup

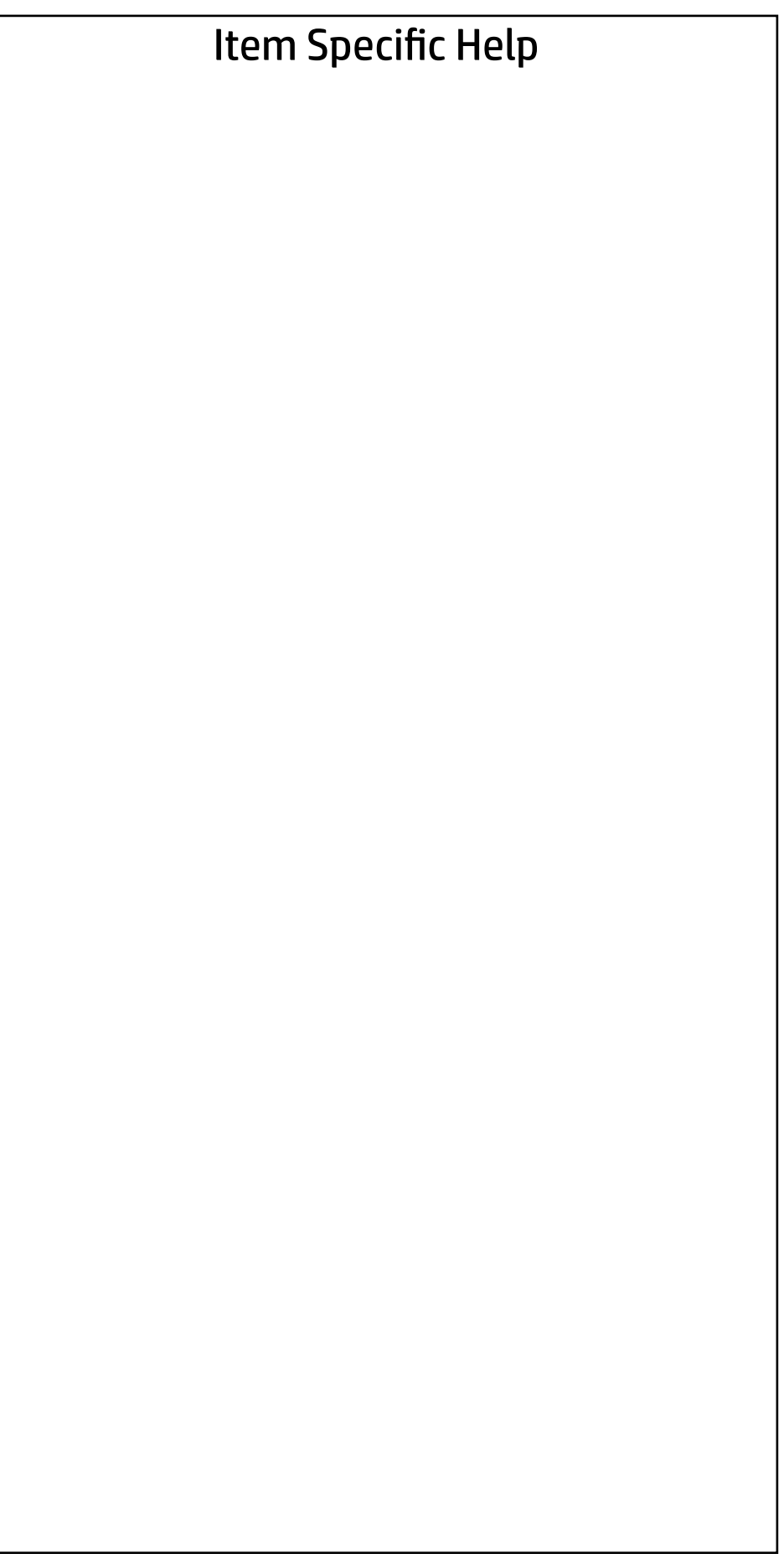

#### UEFI Drivers Main Security Advanced

This will restart the system into the 3rd Party Option ROM Management application. You can get to this application directly by pressing F3 during startup.

→ 3rd Party Option ROM Management

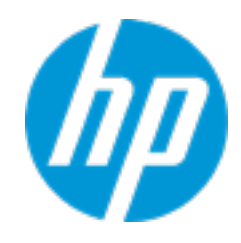